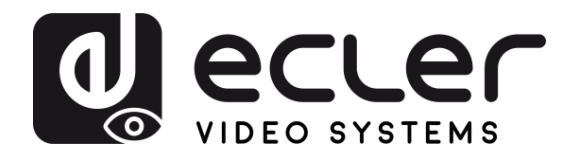

# **VEO-MXH88D**

SELECTORES y MATRICES *Matriz HDMI 2.0 8x8 18Gbps con Desembebedor de Audio y Pantalla*

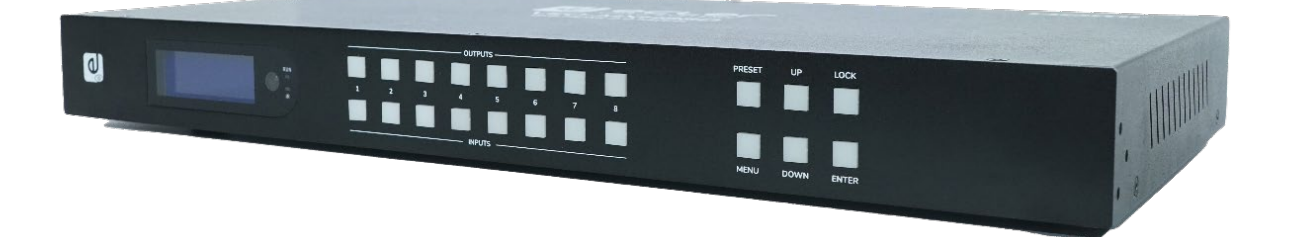

# **MANUAL DE USUARIO**

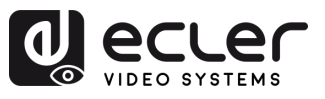

# ÍNDICE

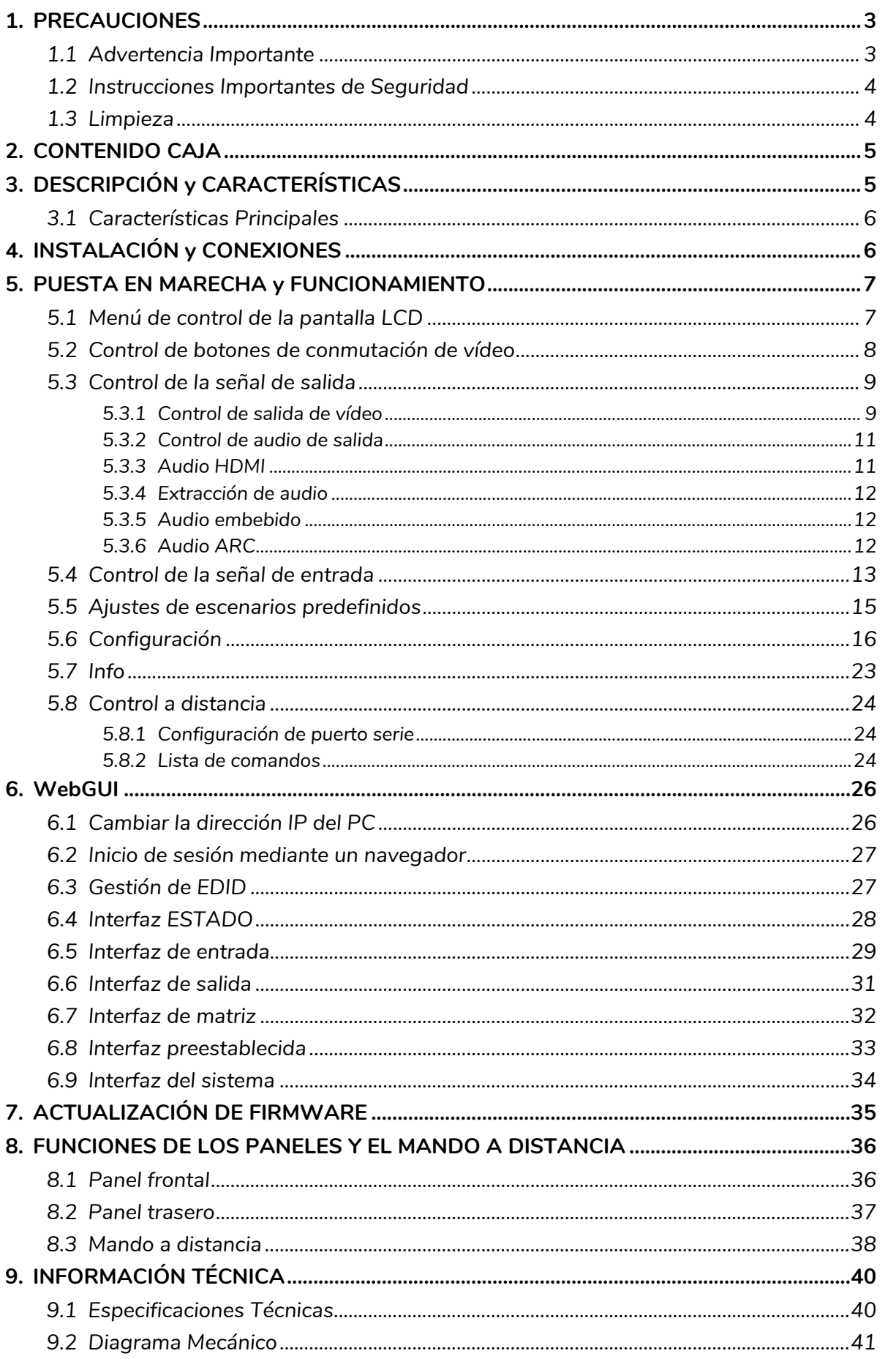

A

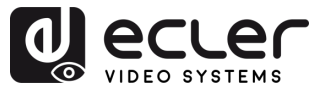

# <span id="page-2-1"></span><span id="page-2-0"></span>**1. PRECAUCIONES**

#### 1.1 Advertencia Importante

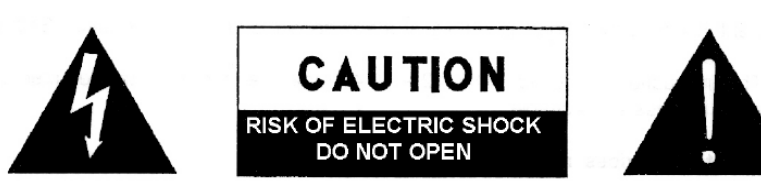

WARNING: SHOCK HAZARD - DO NOT OPEN AVIS: RISQUE DE CHOC ÉLECTRIQUE - NE PAS OUVRIR

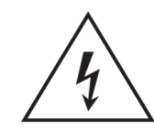

El símbolo del relámpago con una flecha en la punta y dentro de un triángulo equilátero, tiene el propósito de alertar al usuario de la presencia de un voltaje peligroso y sin aislar dentro del aparato, y de una magnitud tal que puede constituir riesgo de descarga eléctrica para las personas.

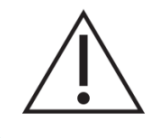

El símbolo de exclamación dentro de un triángulo equilátero tiene el propósito de alertar al usuario de la presencia de instrucciones importantes sobre la operación y mantenimiento en la información que viene con el producto.

**ADVERTENCIA (Si se aplica**): Los terminales marcados con el símbolo " $\frac{1}{2}$ " pueden ser de suficiente magnitud como para constituir un riesgo de descarga eléctrica. El cableado externo conectado a los terminales requiere ser instalado por personal cualificado o el uso de cables ya confeccionados.

**ADVERTENCIA**: para prevenir choques eléctricos o riesgo de incendios, no exponer este equipo a la lluvia o la humedad.

**ADVERTENCIA:** Aparato con construcción de tipo Clase I debe ser conectado a través de un enchufe con protección de tierra.

**ADVERTENCIA**: Este producto no ha de ser desechado bajo ningún concepto como residuo urbano no seleccionado. Acuda al centro de tratamiento de residuos eléctricos y electrónicos más cercano.

**Este equipo ha sido testado y se ha comprobado que cumple con los límites de un dispositivo digital de Clase A, de acuerdo con la sección 15 de las normas de la FCC**. Estos límites están diseñados para proporcionar una protección razonable contra las interferencias perjudiciales cuando el equipo se utiliza en un entorno comercial. Este equipo genera, utiliza y puede irradiar energía de radiofrecuencia y, si no se instala y utiliza de acuerdo con el manual de instrucciones, puede causar interferencias perjudiciales en las comunicaciones por radio. El funcionamiento de este equipo en una zona residencial puede causar interferencias perjudiciales, en cuyo caso el usuario deberá corregir las interferencias a su cargo.

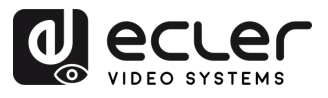

#### 1.2 Instrucciones Importantes de Seguridad

- <span id="page-3-0"></span>**1.** Lea estas instrucciones.
- **2.** Guarde estas instrucciones.
- **3.** Preste atención a todas las advertencias.
- **4.** Siga todas las instrucciones.
- **5.** No utilice este aparato cerca del agua.
- **6.** Límpielo solamente con un paño seco.
- **7.** No bloquee ninguna abertura para ventilación. Instálelo de acuerdo con las instrucciones del fabricante.
- **8.** No lo instale cerca de fuentes de calor como radiadores, estufas u otros aparatos que produzcan calor, incluidos amplificadores.
- **9.** No elimine el propósito de seguridad del cable de corriente polarizado o con conexión de tierra. Un cable polarizado tiene dos bornes, uno más ancho que el otro. Un enchufe con conexión a tierra tiene dos bornes y un tercer borne conectado a tierra. Este tercer borne está previsto para su seguridad. Si el cable proporcionado no entra en su enchufe, consulte con un técnico electricista para reemplazar ese enchufe obsoleto.
- **10.** Proteja el cable eléctrico de ser aplastado, en especial en la zona de los conectores, los receptáculos de los mismos y en el punto en el que el cable sale del aparato.
- **11.** Utilice solamente los accesorios especificados por el fabricante.
- **12.** Desconecte el aparato durante las tormentas eléctricas o cuando no lo vaya a usar durante periodos largos de tiempo.
- **13.** Para cualquier reparación, póngase en contacto con un servicio técnico cualificado. La reparación es necesaria cuando el aparato no funciona con normalidad o ha sido dañado por cualquier motivo, ya sea porque el cable o el enchufe estén dañados, porque se hayan derramado líquidos o hayan caído objetos dentro del aparato, o porque el aparato haya sido expuesto a la lluvia o se haya caído.
- **14.** Desconexión de la red: apagando el interruptor de POWER todas las funciones e indicadores del amplificador se pararán, pero la completa desconexión del aparato se consigue desconectando el cable de red de su conector. Por esta razón, éste siempre debe tener fácil acceso.
- **15.** El equipo se conecta a un enchufe con protección de tierra a través del cable de alimentación.
- **16.** Parte del etiquetaje del producto está ubicado en la base del mismo.
- **17.** Este aparato no debe ser expuesto a goteo o salpicaduras ni tampoco debe colocarse ningún elemento lleno de agua, tales como jarrones encima del aparato.

### 1.3 Limpieza

<span id="page-3-1"></span>**Para limpiar el aparato, utilice únicamente un paño suave y seco** o ligeramente humedecido con agua y un detergente líquido neutro, luego séquelo con un paño limpio. Asegúrese de que nunca entre agua en el aparato a través de ningún orificio. No utilice nunca alcohol, bencina, disolventes o sustancias abrasivas.

**NEEC AUDIO BARCELONA, S.L.** declina cualquier responsabilidad por los daños que puedan ocasionarse a personas, animales u objetos por el no cumplimiento de las advertencias anteriores.

**PRECAUCIONES [PRECAUCIONES](#page-2-0)**

n

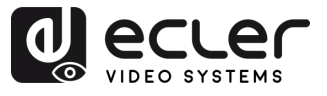

# <span id="page-4-0"></span>**¡Le agradecemos la confianza que ha depositado en nosotros al elegir nuestro equipo Ecler VEO-MXH88D!**

Para conseguir la máxima operatividad y rendimiento es **MUY IMPORTANTE,** antes de su conexión, leer detenidamente y tener muy presentes las consideraciones que en este manual se especifican.

Para garantizar un funcionamiento óptimo de este aparato recomendamos que su mantenimiento sea llevado a cabo por nuestros Servicios Técnicos autorizados.

**Todos los productos ECLER disponen de garantía,** por favor consulte en [www.ecler.com](https://www.ecler.com/es/soporte-y-comunidad/condiciones-de-garantia/) o en la tarjeta de garantía incluida con este aparato para conocer el periodo de validez y sus condiciones.

# **2. CONTENIDO CAJA**

- <span id="page-4-1"></span>• 1x VEO-MXH88D.
- 1 fuente de alimentación de 12V/3A CC.
- 1 mando a distancia.
- 1 cable IR Ext RX.
- 17 conectores Euroblock de 3 patillas para RS-232 y extracción de audio.
- Guía de ayuda para los primeros pasos.

Tarjeta de garantía.

# **3. DESCRIPCIÓN y CARACTERÍSTICAS**

<span id="page-4-2"></span>**VEO-MXH88D** es una matriz HDMI 2.0 de 8x8 diseñada para manejar señales de vídeo y audio de alta calidad. Admite una resolución de vídeo hasta 4K/UHD, 60 Hz y muestreo de croma 4:4:4. VEO-MXH88D incluye 8 entradas de audio analógico y 16 salidas para el desembebido de audio analógico y digital, lo que permite una gestión flexible del audio. El dispositivo cuenta con gestión EDID, que garantiza una compatibilidad óptima entre los dispositivos conectados, una pantalla LCD y una WebGUI integrada, que proporciona una interfaz fácil de usar para la configuración y el control de la unidad, así como muchas otras opciones para direccionar las fuentes HDMI, incluidos los botones de selección del panel frontal, comandos serie, TCP/IP y control por IR (infrarrojos). VEO-MXH88D es compatible con HDCP 2.2 y 1.4, por lo que es idóneo para aplicaciones profesionales que requieren un manejo seguro de las señales de vídeo y audio. Además, admite hasta 8 preajustes que permiten recuperar configuraciones específicas de forma rápida y cómoda.

n

**PRECAUCIONES** 

CONTENIDO<br>CAJA

**DESCRIPCIÓN y<br>CARACTERÍSTICAS** 

INSTALACIÓN y

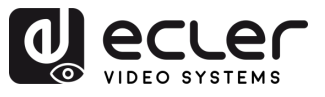

**PRECAUCIONES** 

CONTENIDO

**DESCRIPCIÓN y<br>CARACTERÍSTICAS** 

INSTALACIÓN Y

**VEURSTA EN MARCHA**<br>VEUNCIONAMIENTO

WebGUI

ACTUALIZACIÓN FUNCIONES PANELES y<br>FRIMWARE MANDO A DISTANCIA

#### <span id="page-5-2"></span>3.1 Características Principales

- <span id="page-5-0"></span>• 8 entradas HDMI 2.0 y 8 salidas HDMI 2.0 para un enrutamiento flexible de la señal.
- Admite 4K @60Hz, muestreo de croma 4:4:4 y HDR (4K @60Hz, 4:2:0 de 10 bits).
- Almacena hasta 8 preajustes para facilitar la recuperación de la configuración.
- Admite formatos de audio como Dolby TrueHD, Atmos, DTS-HD Master Audio y DTS:X.
- Permite la inserción/extracción de audio analógico y la extracción de audio digital.
- Opciones de control que incluyen botones de panel frontal, mando a distancia por infrarrojos, control RS-232, control IP y WebGUI.
- Gestión avanzada de EDID, CEC y ARC.
- Compatible con HDCP 2.2 para la transmisión segura de contenidos.
- Incluye una fuente de alimentación de 12 V CC.

# <span id="page-5-3"></span>**4. INSTALACIÓN y CONEXIONES**

<span id="page-5-1"></span>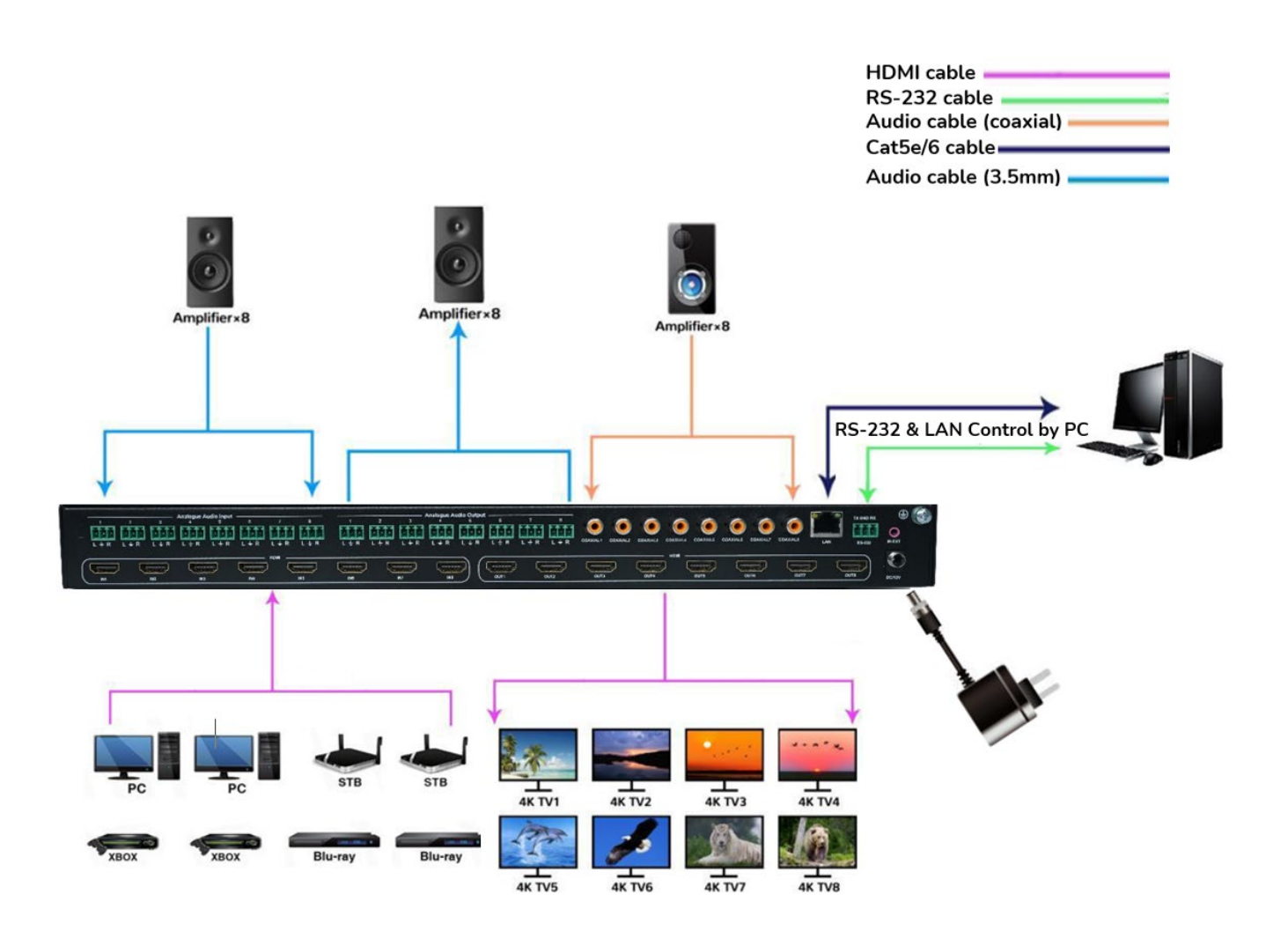

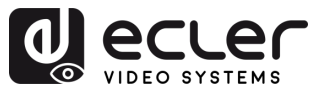

PRECAUCIONES

CONTENIDO

DESCRIPCIÓN y<br>CARACTERÍSTICAS

INSTALACIÓN y

PUESTA EN MARCHA<br>y FUNCIONAMIENTO

WebGUI

# **5. PUESTA EN MARECHA y FUNCIONAMIENTO**

<span id="page-6-0"></span>**La unidad puede controlarse y configurarse siguiendo los pasos que se indican a continuación**. **Además,** si lo prefiere, **también se puede configurar mediante** [WebGUI.](#page-24-0)

# <span id="page-6-1"></span>5.1 Menú de control de la pantalla LCD

- **Para operar a través de los diferentes menús, utilice:** 
	- o Los botones **UP/DOWN** del panel frontal o los botones▲/▼ del mando a distancia para seleccionar la opción.
	- o El botón **ENTER** del panel frontal o el botón ► del mando a distancia para aceptar. El elemento seleccionado se resaltará en blanco.
	- o El botón **MENU** del panel frontal o el botón ◄ del mando a distancia para volver atrás.

#### • **Información de la pantalla:**

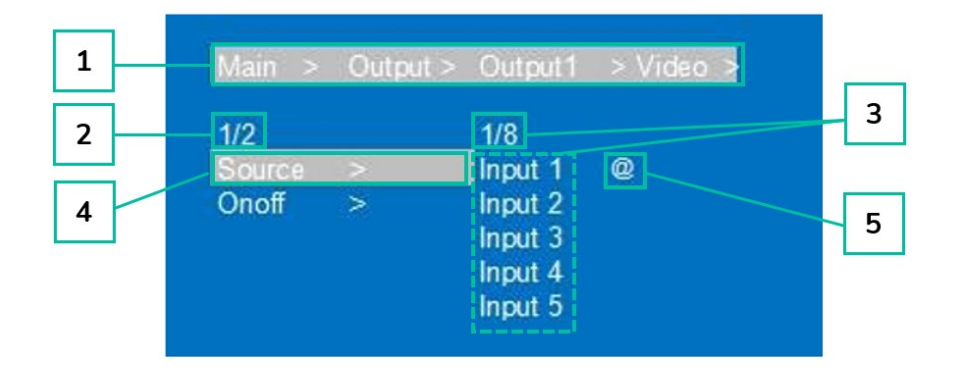

- **1.** En la parte superior de la pantalla aparecen resaltados en blanco todos los menús y submenús que ha seleccionado para llegar a la pantalla actual. Es muy útil para saber siempre en qué menú se encuentra.
- **2.** Los números en la parte izquierda de la pantalla: el primer dígito indica la posición actual del elemento seleccionado entre el total de elementos disponibles para el menú seleccionado. El segundo dígito indica el total de elementos disponibles para el menú seleccionado.
- **3.** Los números en la parte derecha de la pantalla: el primer dígito indica la posición actual de la opción seleccionada entre el total de opciones disponibles para el elemento seleccionado. El segundo dígito indica el total de opciones disponibles para el elemento seleccionado.
- **4.** El Menú o elemento seleccionado se resaltará en blanco.
- **5.** El símbolo @ aparece junto al valor de la opción seleccionada como confirmación de la selección.

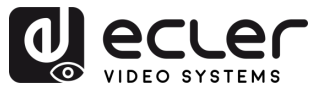

**PRECAUCIONES** 

CONTENIDO

**DESCRIPCIÓN y<br>CARACTERÍSTICAS** 

INSTALACIÓN y

**PUESTA EN MARCHA**<br>Y FUNCIONAMIENTO

WebGUI

ACTUALIZACIÓN FUNCIONES PANELES y<br>FRIMWARE MANDO A DISTANCIA

# <span id="page-7-0"></span>5.2 Control de botones de conmutación de vídeo

La capacidad de conmutación de señales incluye **8 canales de conmutación que pueden configurarse de forma flexible como canales de entrada o salida** en función de los requisitos específicos, lo que permite la formación de una matriz 1x8 o 8x1. **Esta matriz puede conmutar cualquier señal de entrada a una sola salida de canal o simultáneamente a todas las salidas de canal.**

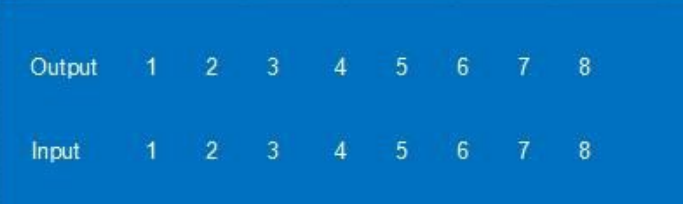

- **Para seleccionar una combinación de canal de salida y canal de entrada**, **o para realizar una pulsación larga** en un canal de entrada, siga estos pasos:
	- **1.** Pulse la selección del canal de salida deseado.
	- **2.** Pulse el canal de entrada que desee asociar al "canal de salida" seleccionado.
- **Para asignar un canal de entrada a más de un canal de salida,** siga estos pasos:
	- **1.** Pulse uno a uno los canales de salida en los que desea realizar una conmutación.
	- **2.** Pulse el canal de entrada que desee asociar a los canales de salida seleccionados.
- **Para asignar un canal de entrada a todos los canales de salida,** siga estos pasos:
	- **1.** Pulse prolongadamente cualquier canal de salida.
	- **2.** Pulse el canal de entrada que desee asociar a todos los canales de salida.
	- O también:
	- **3.** Pulse prolongadamente el canal de entrada que desee asignar a todos los canales de salida.

#### **Ejemplos**:

- Conmutar salida 1 a entrada 4 Funcionamiento: pulse la salida ("output") 1 y luego la entrada ("input") 4 para completar la conmutación.
- Conmutar salidas 2, 1, 3 a entrada 2

Funcionamiento: pulse las salidas 2, 1, 3 y luego la entrada 2 para completar la conmutación.

• Conmutar todas las salidas a la entrada 4 Funcionamiento: pulse prolongadamente cualquier salida y, a continuación, pulse prolongadamente la entrada 4 para completar la conmutación.

**Si el tiempo entre pulsaciones es superior a 10s**, será necesario **volver a pulsar el botón de la salida**.

PRECAUCIONEN DESCRIPCION DESCRIPCION DE RECEVIVAT LOTALISACIONES PARA VPOJ I LE RINANCIONES PRINCIONES INFORMACION CONTENIDATO O CONTENIDATO DE CONTENIDATO DE CONTENIDATO DE CONTENIDATO DE CONTENIDATO DE CONTENIDATO DE CON 8

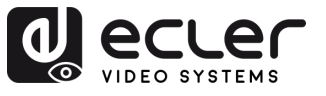

**PRECAUCIONES** 

CONTENIDO

**DESCRIPCIÓN y<br>CARACTERÍSTICAS** 

INSTALACIÓN Y<br>CONEXIONES

**PUESTA EN MARCHA**<br>Y FUNCIONAMIENTO

WebGUI

#### <span id="page-8-0"></span>5.3 Control de la señal de salida

Esta sección permite **controlar la señal de salida (audio o vídeo) de cada una de las 8 señales de salida.**

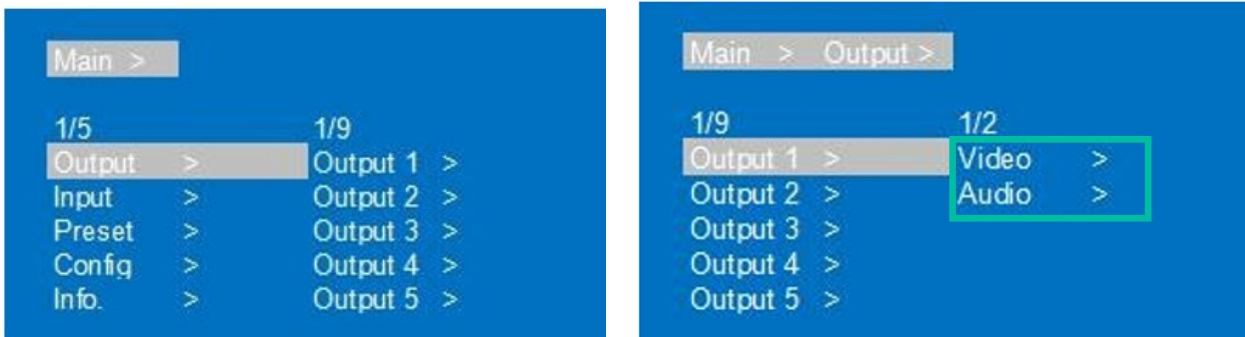

#### <span id="page-8-1"></span>5.3.1 Control de salida de vídeo

Esta sección permite **el funcionamiento de las características de vídeo de salida de cada una de las 8 señales de salida.**

#### 5.3.1.1 Conmutación

**Conmuta cualquier salida a una entrada o todas las salidas a una entrada**. Por defecto, matriz 8×8, 8 entradas y 8 salidas, salida una a una.

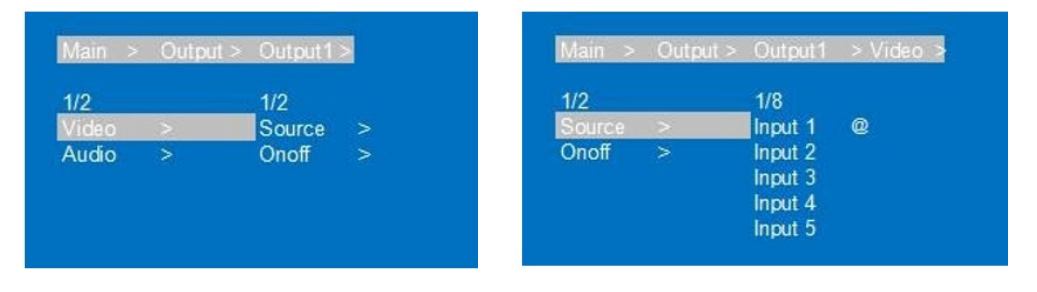

- **1.** Seleccione "**Output**" (Salida) en el menú y pulse "**ENTER**".
- **2.** A continuación, utilice el botón "**UP/▲ o DOWN/▼**" (ARRIBA/▲ o ABAJO/▼) para **seleccionar "output 1~8"** (salida 1~8) **o** "**All**" (Todas) ("Todas" significa todas las salidas). La salida seleccionada se resaltará en blanco.
- **3.** Pulse "**ENTER**" para acceder a la página siguiente.
- **4.** Pulse el botón "**UP/▲ o DOWN/▼"** (ARRIBA/▲ o ABAJO) para seleccionar "**Video**", pulse "**ENTER**".
- **5.** Pulse el botón "**UP/▲ o DOWN/▼**" (ARRIBA/▲ o ABAJO/▼) para seleccionar "**Source**" (Fuente), pulse "**ENTER**".
- **6.** Pulse el botón "**UP/▲ o DOWN/▼**" (ARRIBA/▲ o ABAJO/▼) para seleccionar "**Input 1~8**" (Entrada 1~8), pulse "**ENTER**". Se ha realizado la conmutación.

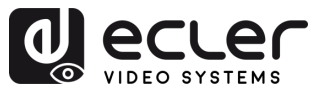

**PRECAUCIONES** 

CONTENIDO

**DESCRIPCIÓN y<br>CARACTERÍSTICAS** 

**INSTALACIÓN Y<br>CONEXIONES** 

**PUESTA EN MARCHA**<br>Y FUNCIONAMIENTO

WebGUI

ACTUALIZACIÓN FUNCIONES PANELES y<br>FRIMWARE MANDO A DISTANCIA

# 5.3.1.2 On/Off

**La señal de vídeo puede activarse y desactivarse en cualquier salida seleccionada**. Por defecto, la salida de vídeo está activada.

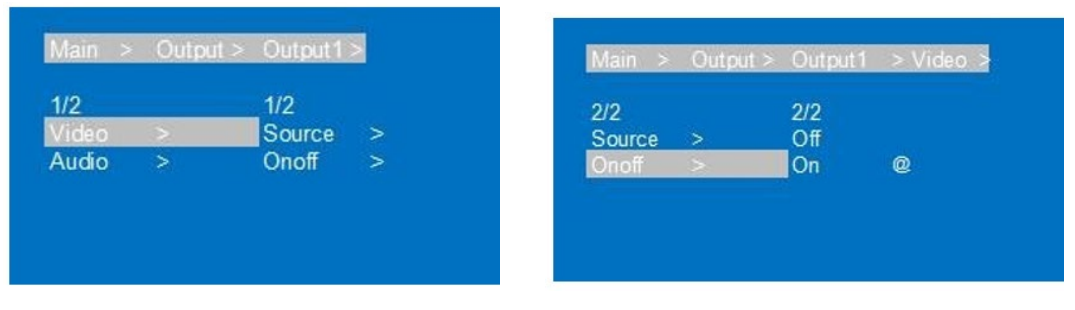

- **1.** Seleccione "**Output**" (Salida) en el menú y pulse "**ENTER**".
- **2.** A continuación, utilice el botón "**UP/▲ o DOWN/▼**" (ARRIBA/▲ o ABAJO/▼) para **seleccionar "output 1~8"** (salida 1~8) **o "All"** (Todas) ("Todas" significa todas las salidas). La salida seleccionada se resaltará en blanco.
- **3.** Pulse "**ENTER**" para acceder a la página siguiente.
- **4.** Pulse el botón "**UP/▲ o DOWN/▼**" (ARRIBA/▲ o ABAJO/▼) para seleccionar **"Video"**, pulse "**ENTER**"
- **5.** Pulse el botón "**UP/▲ o DOWN/▼**" (ARRIBA/▲ o ABAJO/▼) para seleccionar "**On/off**", pulse "**ENTER**".
- **6.** Por último, pulse el botón "**UP/▲ o DOWN/▼**" (ARRIBA/▲ o ABAJO/▼) para elegir "**On"** u **"Off**", y pulse "**ENTER**" para confirmar su elección.
- **7.** El **símbolo @ aparece junto al valor seleccionado como confirmación** de la selección.

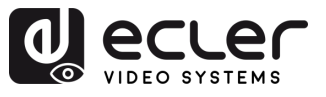

**PRECAUCIONES** 

CONTENIDO<br>CAJA

**DESCRIPCIÓN y<br>CARACTERÍSTICAS** 

INSTALACIÓN y

**PUESTA EN MARCHA**<br>Y FUNCIONAMIENTO

WebGUI

ACTUALIZACIÓN FUNCIONES PANELES y<br>FRIMWARE MANDO A DISTANCIA

# <span id="page-10-0"></span>5.3.2 Control de audio de salida

Esta sección permite **operar el funcionamiento del audio de salida de cada una de las 8 señales de salida**.

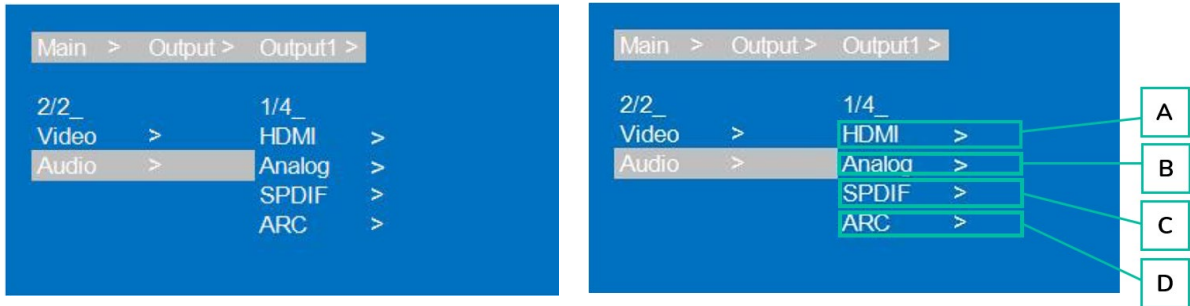

- **1.** Seleccione **"Output**" (Salida) y pulse **"ENTER**".
- **2.** Pulse el botón "**UP/▲ o DOWN/▼**" (ARRIBA/▲ o ABAJO/▼) para **seleccionar "output 1~8"** (salida 1~8) **o "All"** (Todas) ("Todas" significa todas las salidas). La salida seleccionada se resaltará en blanco.
- **3.** Pulse **"ENTER**".
- **4.** Pulse el botón "**UP/▲ o DOWN/▼**" (ARRIBA/▲ o ABAJO/▼) **para seleccionar "Audio", pulse "ENTER".**
- **5.** Pulse el botón "**UP/▲ o DOWN/▼**" (ARRIBA/▲ o ABAJO/▼) para **seleccionar el elemento que desea ajustar.**
	- **A. HDMI**
	- **B. Analógico**
	- **C. SPDIF**
	- **D. ARC**: Canal de retorno de audio. Desactivado por defecto.
- **6.** Pulse "**ENTER**".
- **7.** Pulse el botón "**UP/▲ o DOWN/▼**" (ARRIBA/▲ o ABAJO/▼) para elegir "**On**" u "**Off**", y pulse "**ENTER**" para confirmar su elección.
- **8.** Pulse "**MENU**" **para volver al menú anterior**, y luego pulse **el botón** "**UP/▲ or DOWN/▼**" (ARRIBA/▲ o ABAJO/▼) **para seleccionar los otros elementos** y **proceda de la misma manera que se explicó anteriormente**.
- **9.** El **símbolo @ aparece junto al valor seleccionado como confirmación** de la selección.

#### <span id="page-10-1"></span>5.3.3 Audio HDMI

**El audio HDMI admite PCM2.0-7.1/32-192KHZ/16-24bit, Dolby/DTS/Dolby Atmos/DTS-HD y un máximo de 7.1 canales,** pero el formato de audio, el canal y la frecuencia de muestreo admitidos dependen del EDID.

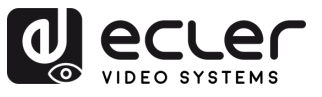

A

PRECAUCIONES

CONTENIDO

DESCRIPCIÓN y<br>CARACTERÍSTICAS

INSTALACIÓN y

**PUESTA EN MARCHA**<br>Y FUNCIONAMIENTO

WebGUI

ACTUALIZACIÓN FUNCIONES PANELES y<br>FRIMWARE MANDO A DISTANCIA

# <span id="page-11-0"></span>5.3.4 Extracción de audio

El **audio analógico** solo **admite** PCM2.0, 32-192KHZ, 16-24BIT; la **salida de audio** S/PDIF **admite** PCM/Dolby/DTS, 32-96KHZ, 16-24bit, máximo 5.1 canales

#### • **Extracción de audio analógico**

- o Cuando se selecciona la matriz 8×8 para salida una a una, la salida de audio analógica solo puede emitir el audio del puerto.
- o Cuando el puerto de salida HDMI está silenciado, la salida de audio coaxial y analógica no se verá afectada.
- o El audio analógico solo admite PCM2.0, en el caso de otros formatos se silencia automáticamente.
- o Los canales izquierdo y derecho de audio analógico no pueden ser una salida invertida.
- o El audio analógico se silenciará automáticamente cuando entre audio digital.
- **Extracción de audio SPDIF**
	- $\circ$  Cuando se selecciona la matriz 8×8 para salida una a una, la salida de audio coaxial solo puede emitir el audio del puerto.
	- o Cuando el puerto de salida HDMI está silenciado, la salida de audio coaxial y analógica no se verá afectada.

#### <span id="page-11-1"></span>5.3.5 Audio embebido

**8×Soporte de audio analógico embebido,** LINE IN1~8 corresponde a HDMI IN1~8.Elaudio analógico solo admite audio en formato PCM2.0. Una vez activada la función de embebido de audio, el audio embebido puede emitirse a través del puerto HDMI/analógico/SPDIF.

### <span id="page-11-2"></span>5.3.6 Audio ARC

Admite la transmisión de audio de salida 1~8 de vuelta al formato de audio SPDIF 1~8 y PCM/DTS/DOBLY.

**La fuente HDMI y el televisor deben ser compatibles con CEC, y el televisor también debe ser compatible con ARC.** Es necesario activar las funciones CEC y ARC del televisor y de la fuente HDMI.

- **1.** Conecte la fuente HDMI al televisor.
- **2.** Conecte el puerto HDMI ARC a la salida 1-8.
- **3.** Utilice un cable coaxial para conectar el amplificador de potencia al puerto SPDIF (corresponde a la salida HDMI ARC).
- **4.** Active la función ARC del dispositivo mediante el botón/comando/WEB del panel.

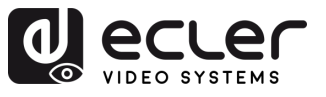

A

B

 $\mathsf{C}$ 

n

PRECAUCIONES

CONTENIDO

**DESCRIPCIÓN Y INSTALACIÓN RUESTA EN MARCHALLENS<br>CARACTERÍSTICAS CONEXIONENTO<br>CARACTERÍSTICAS CONEXIONENTO** 

WebGUI

ACTUALIZACIÓN FUNCIONES PANELES y<br>FRIMWARE MANDO A DISTANCIA

# <span id="page-12-0"></span>5.4 Control de la señal de entrada

Esta sección permite **el funcionamiento de las características de la señal de entrada de cada una de las 8 señales de entrada.**

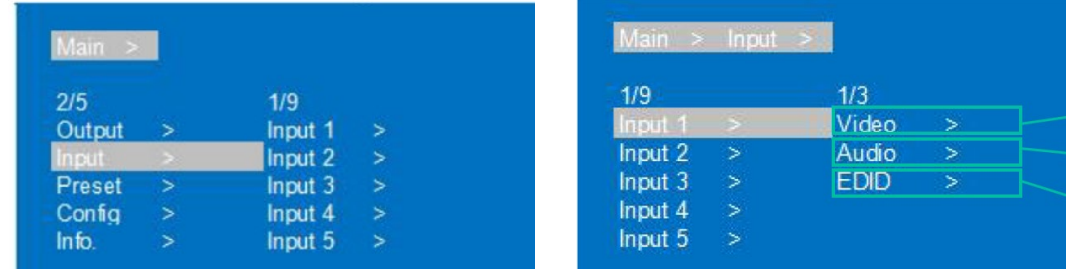

- **1.** Seleccione **"Input**" (Entrada) y pulse **"ENTER**".
- **2.** Pulse el botón "**UP/▲ o DOWN/▼**" (ARRIBA/▲ o ABAJO/▼) para **seleccionar "Input1~8"** (Entrada1~8) **o "All"** (Todas) ("Todas" significa todas las entradas). La entrada seleccionada se resaltará en blanco. Pulse **"ENTER**".
- **3.** Pulse el botón "**UP/▲ o DOWN**/▼" (ARRIBA/▲ o ABAJO/▼) para seleccionar **"Video",** pulse **"ENTER".**
- **4.** Pulse el botón "**UP/▲ o DOWN/▼**" (ARRIBA/▲ o ABAJO/▼) para **seleccionar el elemento que desea ajustar.**
	- **A. Video:** Seleccione Sí o No para activar/desactivar los ajustes de vídeo de entrada.

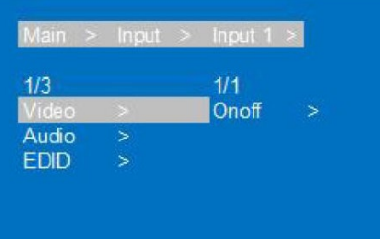

- **B.** Audio: permite seleccionar:
	- o **Fuente:** Para elegir el audio de entrada HDMI o ENC (Inserción de audio).

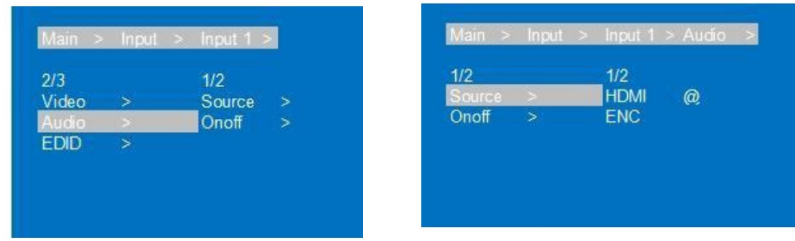

o **On/off**: para activar o desactivar la entrada de audio.

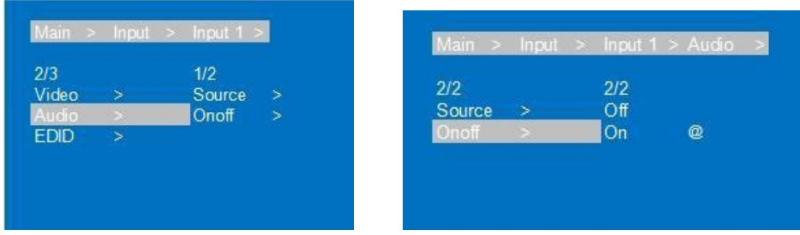

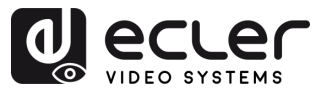

**C. EDID**: para configurar el EDID de cada entrada

Este parámetro permite **gestionar los ajustes de EDID**.

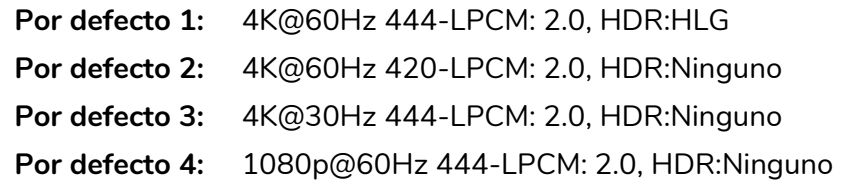

# El **EDID por defecto es "Default1"** (Por defecto1)**.**

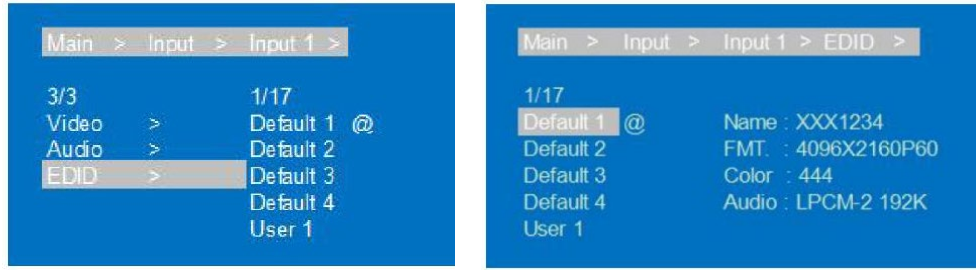

- **1.** Pulse el botón "**UP/▲ o DOWN/▼"** (ARRIBA/▲ o ABAJO/▼) **para ajustar el elemento seleccionado** según su elección.
- **2.** Pulse "**MENU**" **para volver al menú anterior**, y luego pulse el botón "**UP/▲ o DOWN/▼"** (ARRIBA/▲ o ABAJO/▼) **para seleccionar los otros elementos**. Pulse "**ENTER**".
- **3.** Pulse el botón "**UP/▲ o DOWN/▼"** (ARRIBA/▲ o ABAJO/▼) para ajustar el elemento seleccionado según su elección.
- **4.** El **símbolo @ aparece junto al valor seleccionado como confirmación** de la selección **y los detalles EDID (Nombre, resolución máxima, formato de audio, pista de sonido) aparecerán junto a la opción elegida**.

'n

**PRECAUCIONES** 

CONTENIDO

**DESCRIPCIÓN y<br>CARACTERÍSTICAS** 

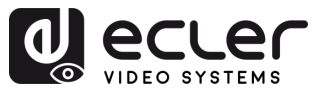

#### <span id="page-14-0"></span>5.5 Ajustes de escenarios predefinidos

Esta sección permite **guardar los ajustes de Vídeo, Audio, EDID y Sistema en 8 preajustes diferentes para gestionar y personalizar sus propios ajustes de forma eficaz.**

**Se pueden realizar las siguientes acciones para cada preajuste**:

- **Clear (Borrar):** Borra un preajuste guardado para liberar espacio y poder guardar otro diferente en el futuro.
- **Save (Guardar):** Guarda el estado actual de vídeo, audio, EDID, configuración del sistema, etc., como un preajuste. Puede guardar hasta 8 preajustes.
- **Call (Recuperar):** Recupera un preajuste guardado anteriormente para restaurar el estado guardado de vídeo, audio, EDID, configuración del sistema, etc.

**Los preajustes pueden seleccionarse o modificarse** mediante los [Botones del panel](#page-35-1)  [frontal](#page-35-1) o mediante la [WebGUI.](#page-24-0)

El **preajuste por defecto es el mismo que el de fábrica** (PTP).

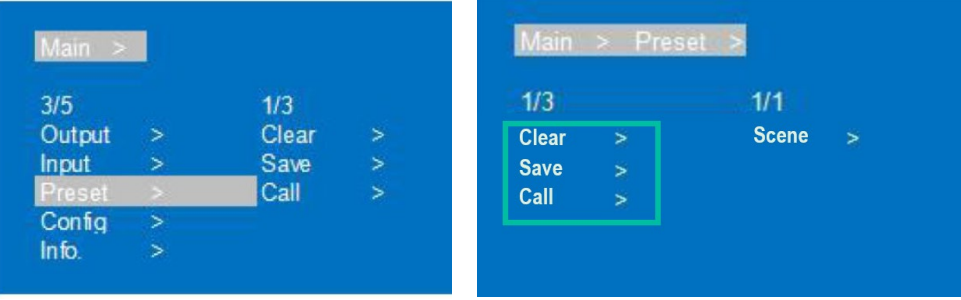

- **1.** Seleccione "**Preset**" (Preajuste), pulse "**ENTER**" y, a continuación, seleccione la interfaz de **Scene** (Escenario) predefinido.
- **2. Para recuperar un preajuste**, elija "Call" (Recuperar) y seleccione el preajuste de 1 a 8 deseado. Pulse "ENTER" para confirmar.
- **3. Para guardar la configuración actual como preajuste,** seleccione "Save" (Guardar) y elija una de las opciones de preajuste de 1 a 8. Pulse "ENTER" para guardar.
- **4. Para borrar una preselección y restablecer los ajustes por defecto,** seleccione "Clear" (Borrar) y elija el preajuste de 1 a 8 deseado. Pulse "ENTER" para confirmar.

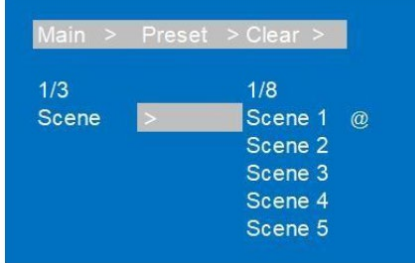

n

PRECAUCIONES

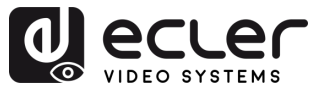

# <span id="page-15-0"></span>5.6 Configuración

Esta sección **permite configurar el parámetro de red del dispositivo, la velocidad de transmisión RS-232, la pantalla LCD, el menú, el EDID de usuario y** también **los parámetros del sistema**.

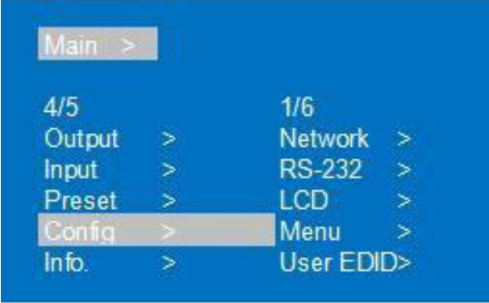

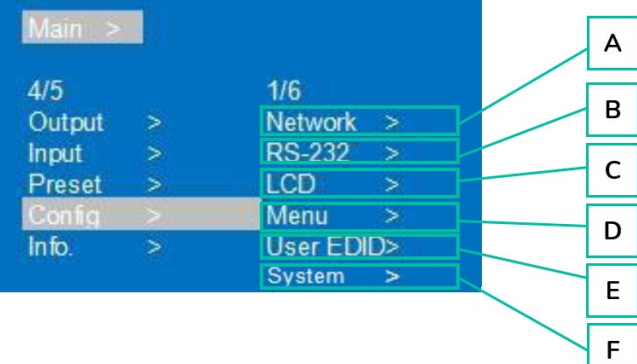

#### **A. Red**

Permite **configurar los siguientes parámetros de red:**

- **DHCP:** Desactivado (estático) por defecto. Después de activar (dinámico), IP/MASK/GW no se pueden configurar.
- **IP**: Dirección IP por defecto 192.168.1.168
- **MASK (MÁSCARA):** por defecto 255.255.255.0
- **GW:** por defecto 192.168.1.1
- **PORT (PUERTO)**: Puerto TCP y UDP, por defecto TCP 5000, UDP 5001.
- **DNS:** por defecto 144.144.144.144 (inalterable).
- **MAC:** muestra la dirección Mac.

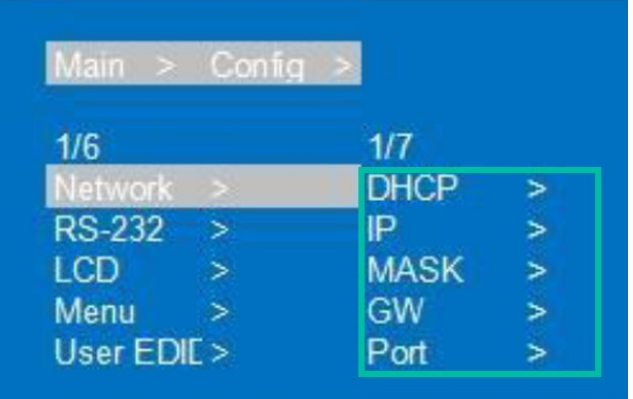

**Para configurar cada uno de los parámetros de la red:**

- **1.** Seleccione "**Config**", pulse "**ENTER**".
- **2.** Pulse el botón "**UP/▲ o DOWN/▼**" (ARRIBA/▲ o ABAJO/▼) para seleccionar "**Network**" (Red), pulse "**ENTER**".

n

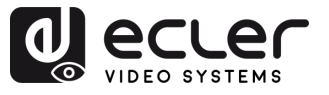

- **3.** Pulse el botón "**UP/▲ o DOWN/▼**" (ARRIBA/▲ o ABAJO/▼) **para seleccionar**:
	- **DHCP:** puede elegir entre "Yes/No" para activar/desactivar DHCP.
	- **IP:** Después de seleccionar IP, introduzca y seleccione Part 1~4 (Parte 1~4), luego configure los parámetros de dirección IP para cada parte.
	- **MASK (MÁSCARA)**: Después de seleccionar MASK (MÁSCARA), introduzca y seleccione Part 1~4 (Parte 1~4), luego configure los parámetros de dirección de MÁSCARA para cada parte.
	- **GW**
	- **PORT (PUERTO)**
	- **DNS**
	- **MAC**
- **4.** Pulse **"ENTER"** y se mostrarán los parámetros de red actuales.
- **5.** Pulse "**MENU**" **para volver al menú anterior**, y luego pulse el botón "**UP/▲ o DOWN/▼**" (ARRIBA/▲ o ABAJO/▼) **para seleccionar los otros elementos**. Pulse "**ENTER**".
- **6.** Pulse **el botón** "**UP/▲ o DOWN/▼**" (ARRIBA/▲ o ABAJO/▼) **para ajustar el elemento seleccionado según su elección**.
- **7. El símbolo @ aparece** junto al valor seleccionado **como confirmación de la selección**.

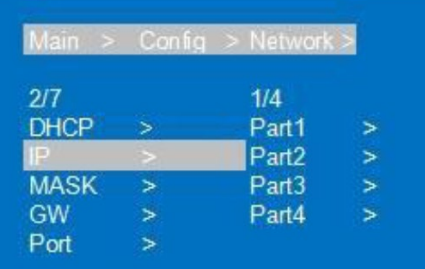

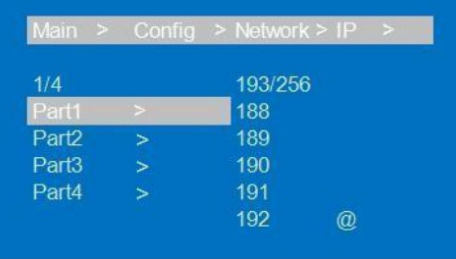

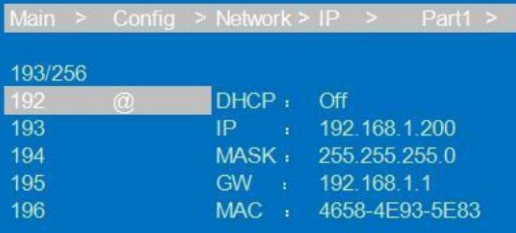

fi

**PRECAUCIONES** 

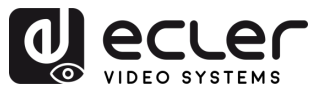

#### **B. RS-232**

Permite **cambiar la velocidad de transmisión del dispositivo**.

- **Baud (Baudios):** la velocidad de transmisión del dispositivo ofrece 6 opciones, 115200, 57600, 38400, 19200, 9600, 4800. Por defecto, la del dispositivo es 115200.
- **Data/Stop/Parity** (Datos/Stop/Paridad): se utiliza solo para ver y no se puede cambiar a menos que se utilice la cuenta más alta.

**Data/Stop/Parity** (Datos/Stop/Paridad) se utilizan **solo para comprobar y no se pueden ajustar**. El guión bajo indica que estos parámetros no se pueden configurar.

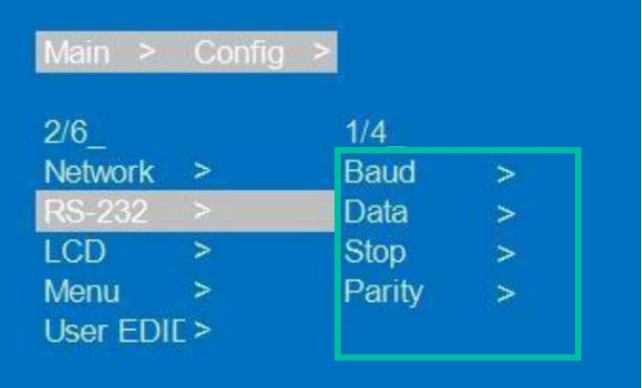

- **1.** Seleccione **"Config",** pulse **"ENTER**".
- **2.** Pulse el botón "**UP/▲ o DOWN/▼**" (ARRIBA/▲ o ABAJO/▼) para seleccionar **"RS-232**", pulse "**ENTER**".
- **3.** Pulse el botón "**UP/▲ o DOWN/▼**" (ARRIBA/▲ o ABAJO/▼) para seleccionar "**Baud**" (Baudios), pulse "**ENTER**".
- **4.** Pulse el botón "**UP/▲ o DOWN/▼**" (ARRIBA/▲ o ABAJO/▼) para **seleccionar la velocidad de transmisión que necesite**, pulse "**ENTER**".
- **5.** El **símbolo @ aparece junto al valor seleccionado como confirmación** de la selección.

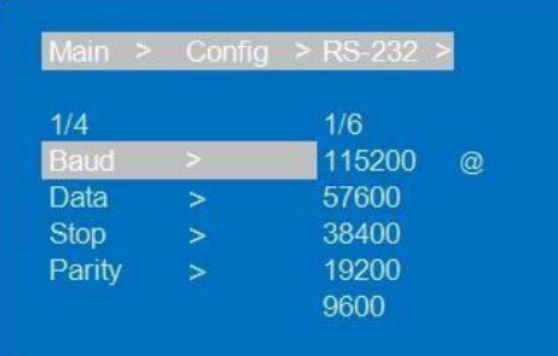

n

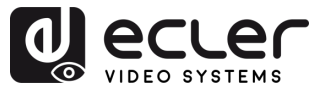

#### **C. Pantalla LCD**

Permite **ajustar el brillo de la pantalla LCD y el tiempo de reposo de la pantalla**.

**El brillo es 8 por defecto y el tiempo de reposo de la pantalla es 30 segundos por defecto.**

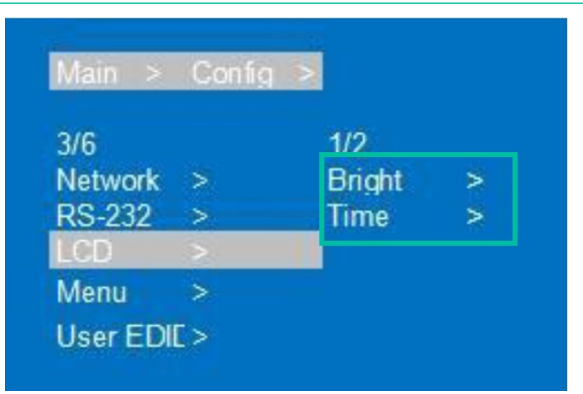

- **1.** Seleccione **"Config",** pulse "**ENTER".**
- **2.** Pulse el botón "**UP/▲ o DOWN/▼**" (ARRIBA/▲ o ABAJO/▼) para seleccionar **"LCD**", pulse "**ENTER**".
- **3.** Pulse el botón "**UP/▲ o DOWN/▼**" (ARRIBA/▲ o ABAJO/▼) para **seleccionar "Bright"** (Brillo) **o** "**Time**" (Tiempo). Pulse "**ENTER**".
- **4.** Pulse el botón "**UP/▲ o DOWN/▼**" (ARRIBA/▲ o ABAJO/▼) **para ajustar el elemento seleccionado** según su elección.

**Cuanto más alto sea el nivel de brillo**, **mayor será el brillo y al contrario,** cuanto más bajo sea el nivel, menor será el brillo.

- **5.** Pulse **"MENÚ para volver al menú anterior**, y luego pulse el botón "**UP/▲ o DOWN/▼**" (ARRIBA/▲ o ABAJO/▼) para **seleccionar el otro elemento.** Pulse "**ENTER**".
- **6.** Pulse el botón "**UP/▲ o DOWN/▼**" (ARRIBA/▲ o ABAJO/▼) **para ajustar el elemento** seleccionado según su elección.
- **7.** El **símbolo @ aparece junto al valor seleccionado como confirmación** de la selección.

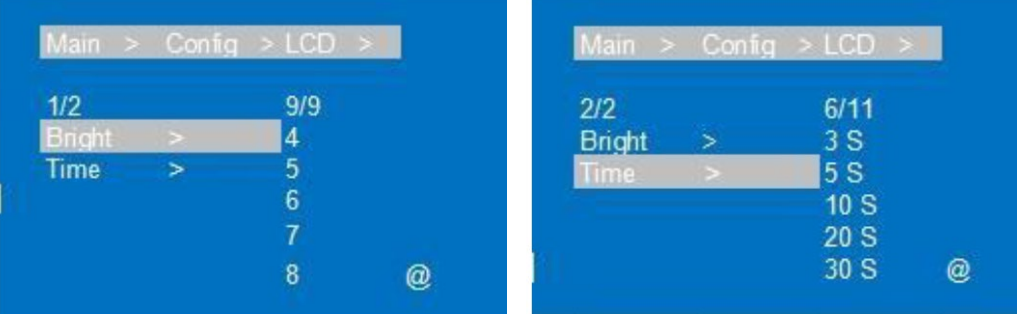

n

**PRECAUCIONES** 

CONTENIDO<br>CAJA

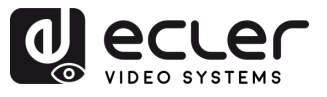

**PRECAUCIONES** 

CONTENIDO

**DESCRIPCIÓN y<br>CARACTERÍSTICAS** 

INSTALACIÓN Y PUESTA EN MARCHA<br>CONEXIONES Y FUNCIONAMIENTO

WebGUI

ACTUALIZACIÓN FUNCIONES PANELES y<br>FRIMWARE MANDO A DISTANCIA

#### **D. Menú**

Permite **configurar los siguientes ajustes del menú:**

- **Time (Tiempo):** No hay ninguna operación en 30 segundos y vuelve a la interfaz del canal.
- **Select-run (Seleccionar-ejecutar)**: Desactivado por defecto. Si selecciona esta opción, no es necesario pulsar "ENTER" para confirmar la opción elegida.
- **LV-Read (Lectura LV)**: esta opción no está operativa en este dispositivo.

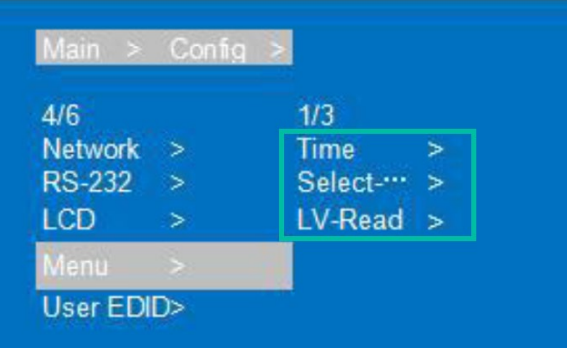

- **1.** Seleccione **"Config",** pulse **"ENTER**".
- **2.** Pulse el botón "**UP/▲ o DOWN/▼**" (ARRIBA/▲ o ABAJO/▼) para seleccionar **"Menu",** pulse "**ENTER**".
- **3.** Pulse el botón "**UP/▲ o DOWN/▼**" (ARRIBA/▲ o ABAJO/▼) para **seleccionar "Time"** (Tiempo)**,** "**Select-run"** (Seleccionar-ejecutar) **o "LV Read**" (Lectura LV)**.** Pulse "**ENTER**".
- **4.** Pulse el botón "**UP/▲ o DOWN/▼"** (ARRIBA/▲ o ABAJO/▼) **para ajustar el elemento seleccionado** según su elección.
- **5.** Pulse **"MENU**" **para volver al menú anterior**, y luego pulse el botón "**UP/▲ o DOWN/▼**" (ARRIBA/▲ o ABAJO/▼) para **seleccionar los otros elementos.** Pulse "**ENTER**".
- **6.** Pulse el botón "**UP/▲ o DOWN/▼**" (ARRIBA/▲ o ABAJO/▼) **para ajustar** el elemento seleccionado según su elección.
- **7.** El **símbolo @ aparece junto al valor seleccionado como confirmación** de la selección.

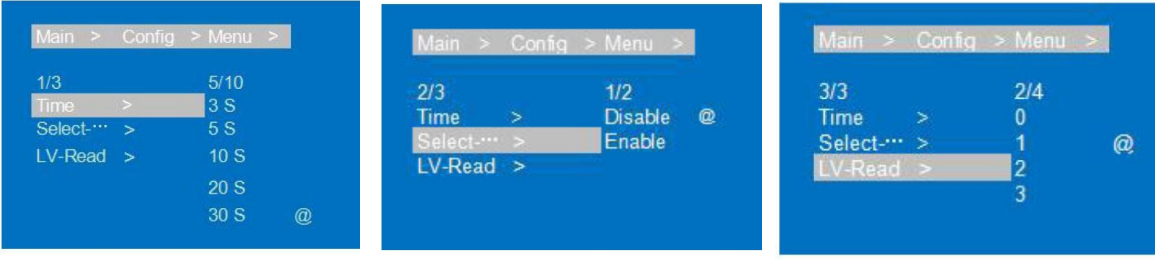

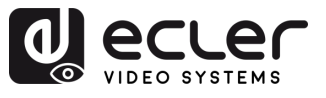

**PRECAUCIONES** 

CONTENIDO

**DESCRIPCIÓN y<br>CARACTERÍSTICAS** 

INSTALACIÓN Y

**VEURSTA EN MARCHA**<br>VEUNCIONAMIENTO

WebGUI

ACTUALIZACIÓN FUNCIONES PANELES y<br>FRIMWARE MANDO A DISTANCIA

#### **E. EDID de usuario**

Permite **guardar el EDID por defecto, el EDID de salida y el EDID temporal** en el EDID de usuario.

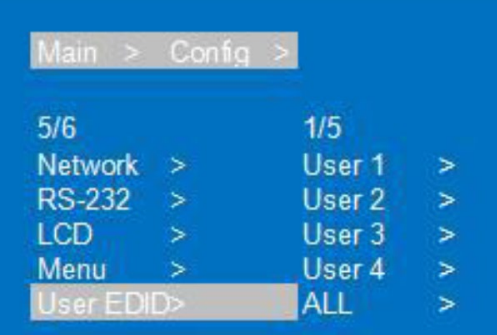

- **1.** Seleccione **"Config",** pulse **"ENTER**".
- **2.** Pulse el botón "**UP/▲ o DOWN/▼**" (ARRIBA/▲ o ABAJO/▼) para seleccionar **"User EDID**" (Edid de usuario), pulse "**ENTER**".
- **3.** Pulse el botón "**UP/▲ o DOWN/▼**" (ARRIBA/▲ o ABAJO/▼) para **seleccionar "Usuer1~4"** (Usuario1~4) **o "ALL**" (TODOS), pulse "**ENTER**".
- **4.** Pulse el botón "**UP/▲ o DOWN/▼**" (ARRIBA/▲ o ABAJO/▼) para **seleccionar el EDID por defecto, el EDID de salida o el EDID temporal para guardar el EDID de usuario**, mientras puede comprobar la información del EDID.
- **5.** El **símbolo @ aparece junto al valor seleccionado como confirmación** de la selección.

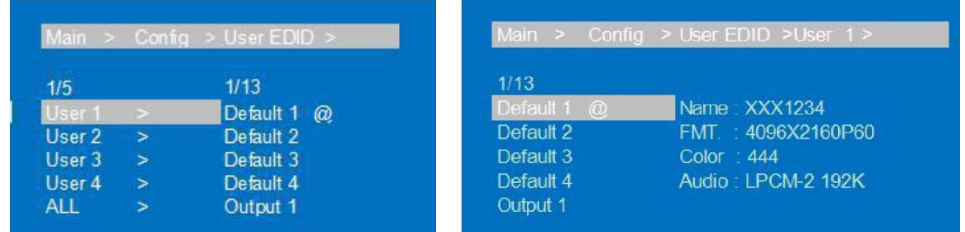

#### **F. Sistema**

Permite **configurar el reinicio del dispositivo, el temporizador y el restablecimiento de los datos de fábrica**.

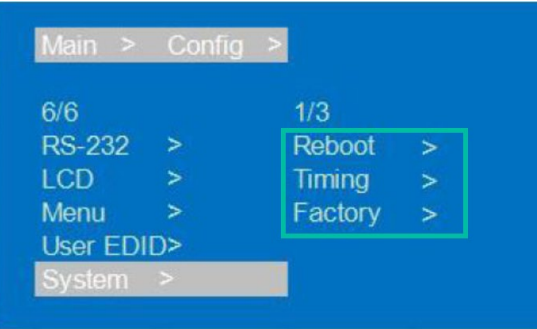

**1.** Seleccione **"Config",** pulse **"ENTER**".

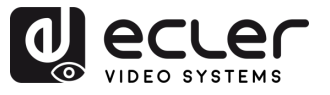

**PRECAUCIONES** 

CONTENIDO<br>CAJA

**DESCRIPCIÓN y<br>CARACTERÍSTICAS** 

INSTALACIÓN y

**PUESTA EN MARCHA**<br>Y FUNCIONAMIENTO

WebGUI

ACTUALIZACIÓN FUNCIONES PANELES y<br>FRIMWARE MANDO A DISTANCIA

- **2.** Pulse el botón "**UP/▲ o DOWN/▼**" (ARRIBA/▲ o ABAJO/▼) para seleccionar "**System**" (Sistema), pulse "**ENTER**".
- **3.** Pulse el botón **"UP/▲ o DOWN/▼"** (ARRIBA/▲ o ABAJO/▼) para seleccionar:
	- **Reboot (Reiniciar)**: seleccione **Sí o No**.
	- **Timing (Temporización)**: seleccione **Sí o No**. Si se **selecciona** la opción **Sí, la temporización para apagar el aparato puede ajustarse** para **S/M/H/D (Segundo/Minuto/Hora/Día**). El valor predeterminado es "Sin fin", sin ajustes de tiempo.
	- **Factory (Fábrica):** hay dos opciones diferentes para restaurar los valores predeterminados de fábrica:
		- o **General**: restablecer vídeo/audio/EDID/baudios por defecto.
		- o **Usuario**: restablece todos los valores por defecto excepto la cuenta.

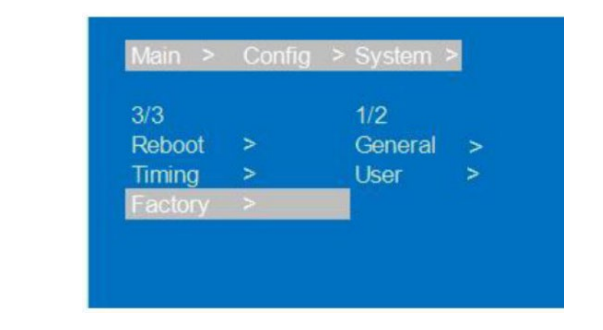

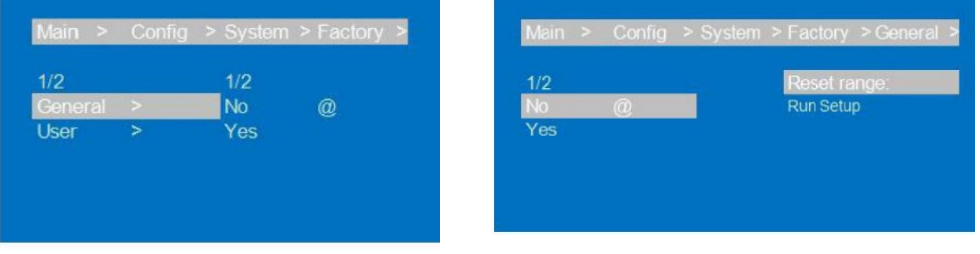

- **4.** Pulse el botón "**UP/▲ o DOWN/▼**" (ARRIBA/▲ o ABAJO/▼) **para ajustar el elemento seleccionado** según su elección.
- **5.** Pulse **"MENU**" **para volver al menú anterior**, y luego pulse el botón "**UP/▲ o DOWN/▼**" (ARRIBA/▲ o ABAJO/▼) para **seleccionar los otros elementos.** Pulse "**ENTER**".
- **6.** Pulse el botón "**UP/▲ o DOWN/▼**" (ARRIBA/▲ o ABAJO/▼) para ajustar el elemento seleccionado según su elección.
- **7.** El **símbolo @ aparece junto al valor seleccionado como confirmación** de la selección.

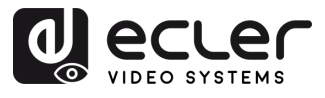

#### <span id="page-22-0"></span>5.7 Info

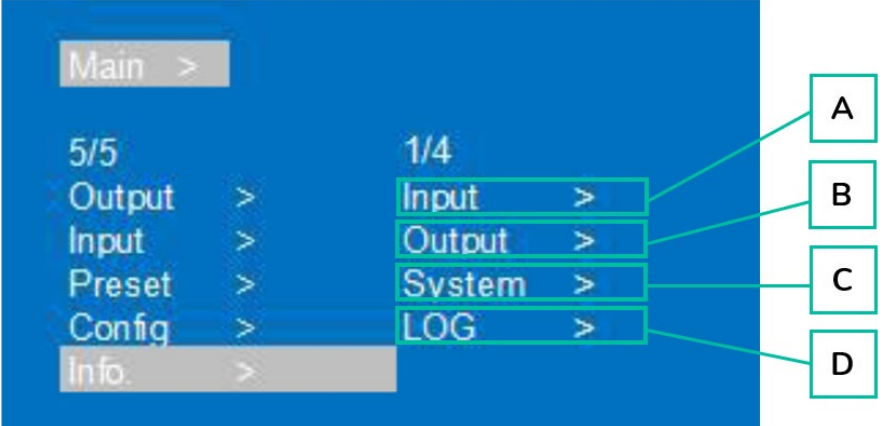

Esta sección permite **comprobar el estado de varios ajustes del dispositivo**.

- **1.** Pulse botón "**UP/▲ o DOWN/▼**" (ARRIBA/▲ o ABAJO/▼) para **seleccionar** "**Info**"**.** Pulse "**ENTER**".
- **2.** Pulse el botón "**UP/▲ o DOWN/▼**" (ARRIBA/▲ o ABAJO/▼) para **seleccionar el elemento que desea ajustar.**
	- **A. Input** (Entrada): estado de la conexión de entrada, resolución de entrada, profundidad de color de la gama de colores, formato de audio y versión HDCP de entrada, tras seleccionar el puerto de entrada.
	- **B. Output** (Salida): estado de la conexión de salida, resolución de salida, profundidad de color de la gama de colores, formato de audio, tras seleccionar el puerto de salida.
	- **C. System** (Sistema): comprobación de **la información del sistema del dispositivo** (fabricante/identificación del dispositivo/tipo de dispositivo), **versiones** (MCU/página web) y parámetro de **red** (IP/GW, máscara).
	- **D. LOG** (Registro): comprobación de la información del dispositivo en cuanto al tiempo de ejecución, tiempos de arranque, tiempos de funcionamiento, tiempos de errores de ejecución.
- **3. Pulse "ENTER"** y con el botón "**UP/▲ o DOWN/▼**" (ARRIBA/▲ o ABAJO/▼) **seleccione el elemento que desea comprobar.**
- **4.** Pulse **"MENU**" **para volver al menú anterior**, y luego pulse el botón "**UP/▲ o DOWN/▼**" (ARRIBA/▲ o ABAJO/▼) para **seleccionar los otros elementos.** Pulse "**ENTER**".
- **5.** Pulse el botón "**UP/▲ o DOWN/▼**" (ARRIBA/▲ o ABAJO/▼) para seleccionar el elemento según su elección.
- **6.** El **símbolo @ aparece junto al valor seleccionado como confirmación** de la selección.

m.

**PRECAUCIONES** 

CONTENIDO<br>CAJA

**DESCRIPCIÓN y<br>CARACTERÍSTICAS** 

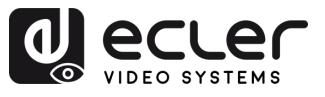

# <span id="page-23-0"></span>5.8 Control a distancia

# VEO-MXH88D **puede controlarse a distancia mediante el protocolo de comunicaciones RS-232 o TCP/UDP.**

- Para la comunicación serie **RS-232**: introduzca los parámetros seleccionados en el capítulo [Configuración de puerto serie.](#page-23-1)
- Para la comunicación **TCP/UDP**: introduzca la dirección IP y el puerto actuales de VEO-MXH88D: 5000 para comandos TCP o 5001 para comandos UDP.

# <span id="page-23-1"></span>5.8.1 Configuración de puerto serie

#### **Los parámetros de serie para una transmisión correcta** son:

Tasa de baudios: 115200 (por defecto) | Bits de datos: 8 | Bits de parada: 1 | Paridad: ninguna | Control de flujo: ninguno

**Para una correcta comunicación, tanto el PC anfitrión como VEO-MXH88D deben tener la misma tasa de baudios entre las opciones disponibles.**

#### <span id="page-23-2"></span>5.8.2 Lista de comandos

- $\blacktriangle$ • Todos los comandos empiezan por "#"
	- El subrayado "\_" no puede omitirse.
	- La cabeza del comando, el parámetro y el objetivo requieren que se añada un "ESPACIO".

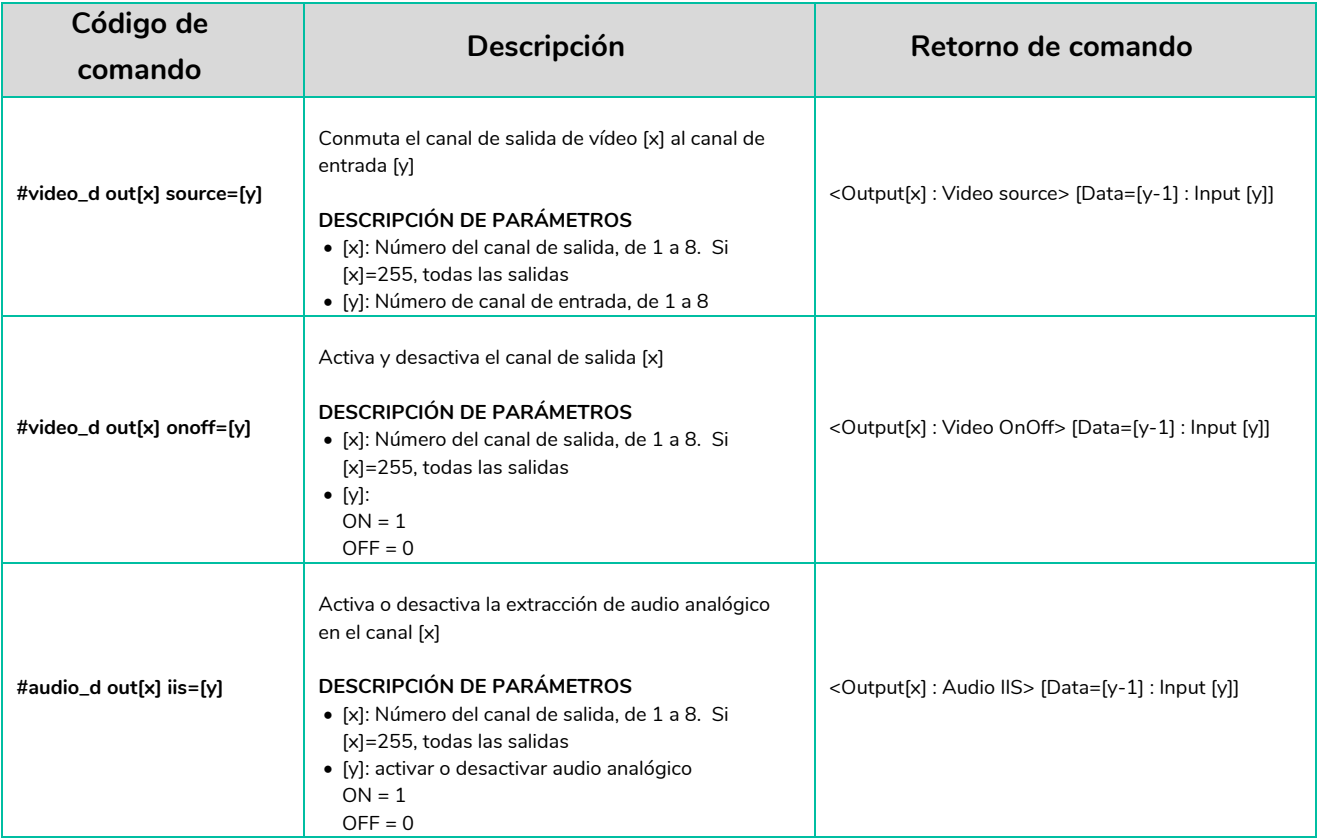

n

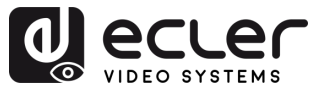

A

PRECAUCIONES CONTENIDO

DESCRIPCIÓN Y INSTALACIÓN Y PUESTA EN MARCHA<br>CARACTERÍSTICAS CONEXIONES Y FUNCIONAMIENTO

WebGUI

<span id="page-24-0"></span>ACTUALIZACIÓN FUNCIÓN INIES y TECNICA<br>FRINYARE MANDO A DISTANCIA<br>FRINYARE MANDO A DISTANCIA

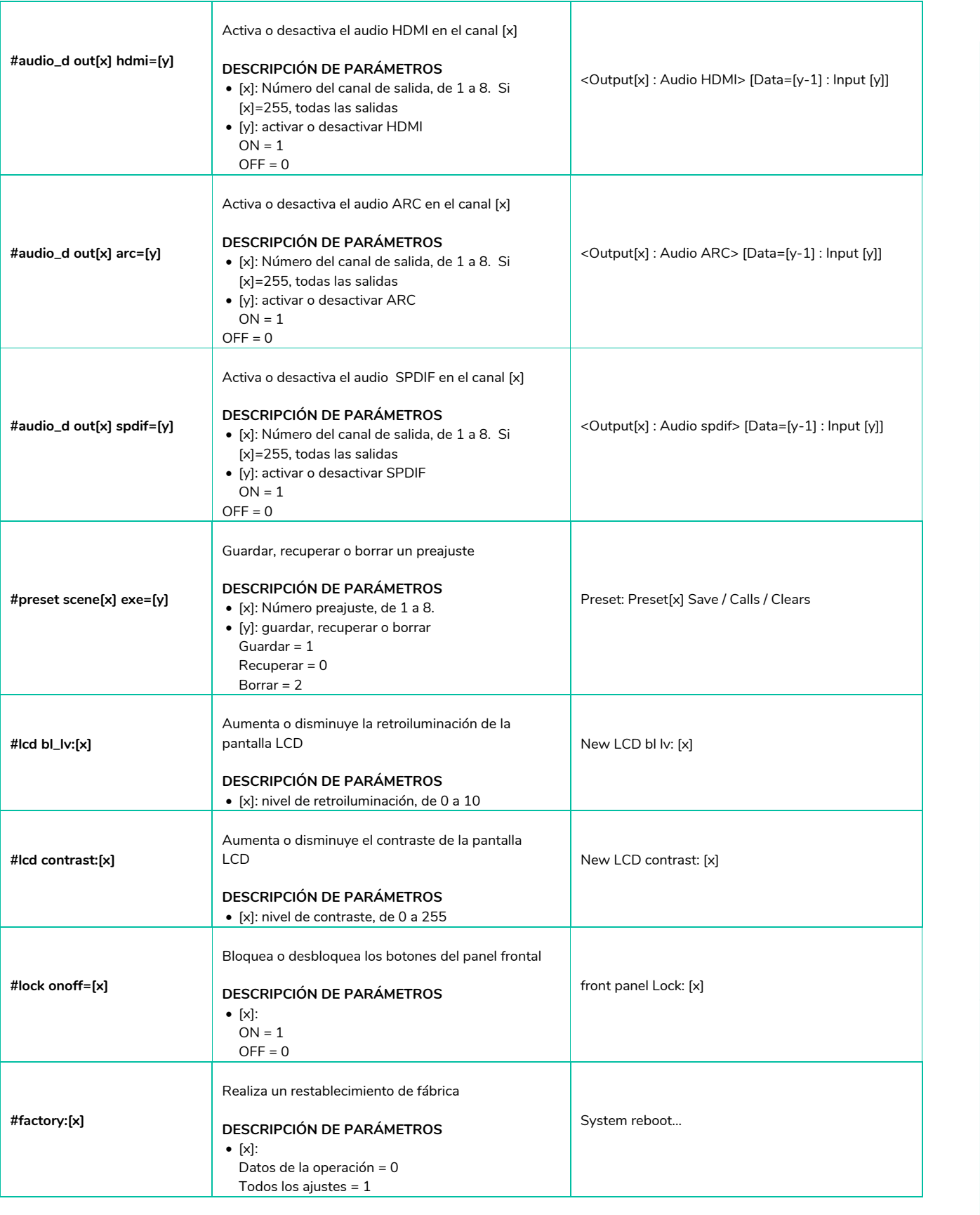

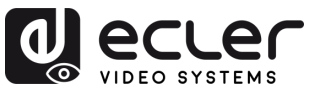

PRECAUCIONES

CONTENIDO<br>CAJA

DESCRIPCIÓN y<br>CARACTERÍSTICAS

INSTALACIÓN Y

**PUESTA EN MARCHA**<br>Y FUNCIONAMIENTO

WebGUI

ACTUALIZACIÓN FUNCIONES PANELES y<br>FRIMWARE MANDO A DISTANCIA

# **6. WebGUI**

<span id="page-25-0"></span>La unidad puede **controlarse y configurarse mediante su propia interfaz web integrada, simplemente escribiendo la dirección IP del dispositivo elegido** en un navegador web.

# <span id="page-25-1"></span>6.1 Cambiar la dirección IP del PC

 $\mathbf{L}$ **Antes de configurar el dispositivo a través de la página web, es necesario configurar la dirección IP de su ordenador para que esté en el mismo segmento de red que el dispositivo.**

- **1.** Abra el Centro de Control de Red de su ordenador.
- **2.** Busque la conexión de red que está utilizando (Ethernet o Wi-Fi).
- **3.** Haga clic con el botón derecho del ratón en la conexión de red y seleccione "Propiedades".
- **4.** Busque "Protocolo de Internet versión 4 (TCP/IPv4)" o "IPv4" y selecciónelo.
- **5.** Elija la opción para configurar manualmente la dirección IP.
- **6.** Introduzca una dirección IP que se encuentre en el mismo segmento de red que el dispositivo.
- **7.** Ajuste la máscara de subred para que coincida con la configuración de red del dispositivo.
- **8.** Deje en blanco el campo de la puerta de enlace predeterminada o introduzca la dirección IP del dispositivo.
- **9.** Guarde los cambios y cierre la ventana de propiedades de red.

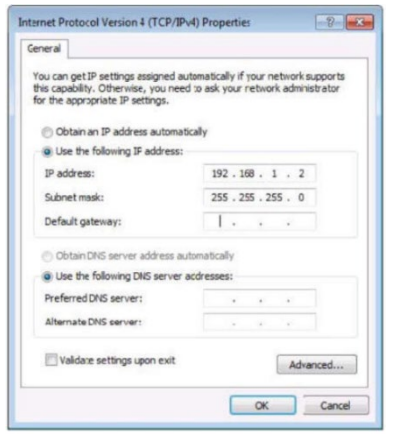

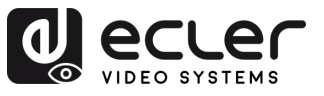

#### <span id="page-26-0"></span>6.2 Inicio de sesión mediante un navegador

Para acceder a la configuración web de VEO-MXH88D es **necesario introducir la dirección IP de la unidad base en un navegador de Internet**.

- **Dirección IP por defecto:** 192.168.1.168
- **Nombre de usuario por defecto:** admin
- **Contraseña por defecto**: 123456

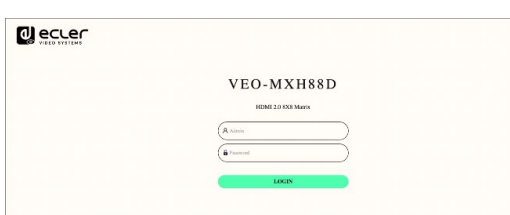

#### <span id="page-26-1"></span>6.3 Gestión de EDID

El dispositivo incluye **4 modos EDID**: EDID por defecto, EDID de usuario, EDID de salida, Temp1, EDID de control por WEB y RS-232. Ajuste de fábrica: Default1 (Por defecto1) 4K60 444 2CH.

#### n. **Las instrucciones son las siguientes:**

**Enviar instrucciones:** #edid\_d en%8,d fuente=%d conmutador EDID, "en%8,d" el parámetro debe ser 255 o 0~7 (255 significa todas las entradas), fuente=%d=0~24 (Corresponde a la tabla de abajo)

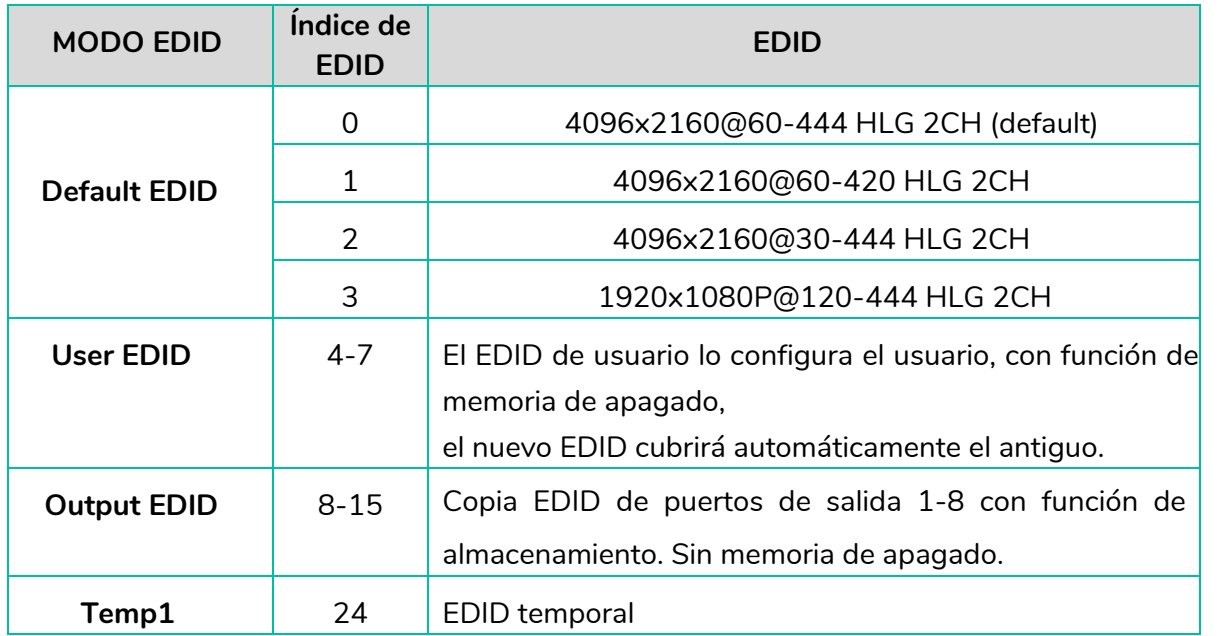

El **EDID anterior es compatible con 4K Downscaler 1080P.**

n

PRECAUCIONES

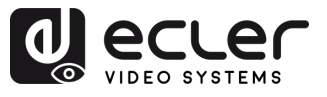

A

**PRECAUCIONES** 

CONTENIDO

**DESCRIPCIÓN y<br>CARACTERÍSTICAS** 

**INSTALACIÓN Y<br>CONEXIONES** 

**PUESTA EN MARCHA**<br>Y FUNCIONAMIENTO

WebGUI

ACTUALIZACIÓN FUNCIONES PANELES y<br>FRIMWARE MANDO A DISTANCIA

#### <span id="page-27-0"></span>6.4 Interfaz ESTADO

Esta sección permite **comprobar el estado de varios ajustes del dispositivo**.

- **Input Info (Información de entrada)**: Muestra el estado y la información del puerto de entrada del dispositivo actual. Incluye el estado de la conexión, la resolución de entrada, la profundidad de color de la gama, la información de la versión HDCP y el formato de audio de entrada de cada puerto de entrada.
- **Output EDID Info (Información EDID de salida):** Muestra el estado y la información sobre el puerto de salida. Incluye el estado de la conexión, la resolución de salida y la gama de colores, el formato de audio de salida y el fabricante EDID de cada puerto de salida.
- **Device Info (Información del dispositivo)**: Muestra el nombre actual del dispositivo, MCU y HTML del número de versión (igual que en la pantalla).

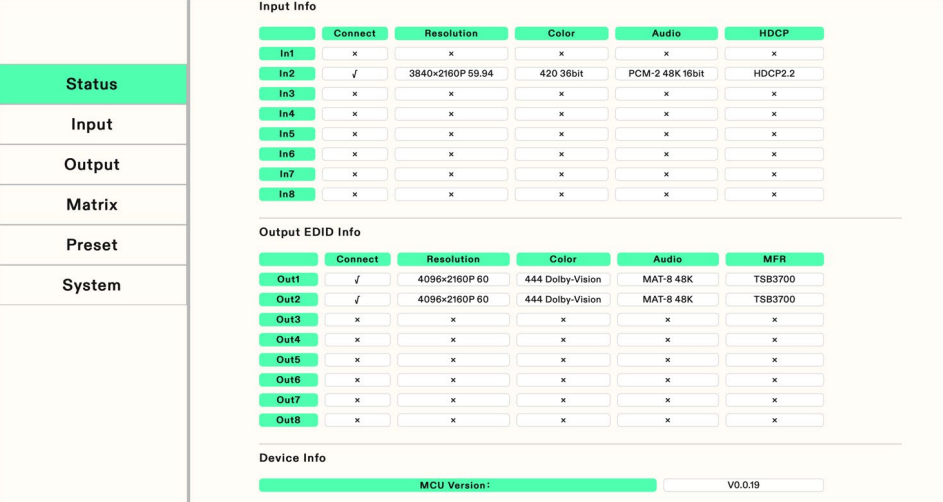

"**√**" **significa abierto o normalmente conectado**, "**×**" significa que está **cerrado o no conectado**.

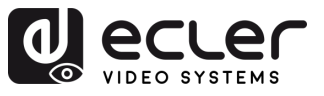

PRECAUCIONES

CONTENIDO

DESCRIPCIÓN y<br>CARACTERÍSTICAS

INSTALACIÓN Y

**PUESTA EN MARCHA**<br>Y FUNCIONAMIENTO

WebGUI

ACTUALIZACIÓN FUNCIONES PANELES y<br>FRIMWARE MANDO A DISTANCIA

#### <span id="page-28-0"></span>6.5 Interfaz de entrada

Esta sección permite **renombrar los puertos de entrada, conmutar las señales de vídeo** (abiertas por defecto), **conmutar la entrada de audio, seleccionar el EDID** y **conmutar las señales de la fuente de audio.**

- **Rename** (Renombrar): Modifica el nombre actual del puerto de entrada, admite 1~15 caracteres (números, letras y guiones bajos), que se sincroniza con la pantalla.
- **Video**: Conmuta el vídeo de entrada. Una vez apagado el vídeo de entrada, se silencia la salida de extracción de audio.
- **Audio**: Conmuta el audio de la fuente de audio (incluye HDMI y audio embebido). Por defecto está activado.
- **Audio Source** (Fuente de audio): Conmuta la fuente de audio, HDMI: seleccionar fuente de audio de entrada, ENC: seleccionar entrada de audio embebido.
- **Switch EDID** (Conmutador EDID): Configura por defecto, copia, EDID de usuario y muestra información EDID (HDR, canal de audio, resolución, gama de colores).
- **User EDID** (EDID de usuario): Guarda el EDID por defecto/copia el EDID al EDID de usuario y actualice el archivo BIN al EDID de usuario.
- **All** (Todos): selecciona todos los puertos de entrada para realizar la conmutación rápida.

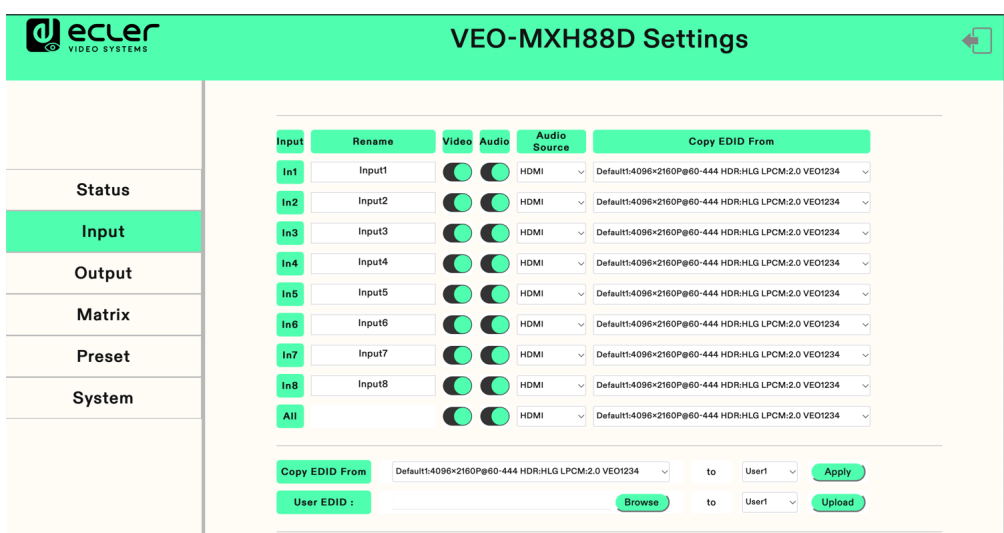

#### **Para gestionar cada elemento:**

**1. Rename** (Renombrar): Haga doble clic con el botón izquierdo del ratón para entrar en la edición del nombre y personalizarlo.

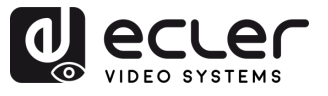

- **2. Video/Audio**: Pulse el botón de dos direcciones para completar la configuración del conmutador de entrada de vídeo y audio (en verde significa activado y en gris desactivado).
- **3. Audio source** (Fuente de audio): Haga clic con el ratón en el desplegable blanco para cambiar la fuente de audio de entrada correspondiente.
- **4. Copy EDID from** (Copiar EDID de): Utilice el ratón para hacer clic en el desplegable blanco para completar el cambio EDID correspondiente. El desplegable mostrará la información EDID actual.

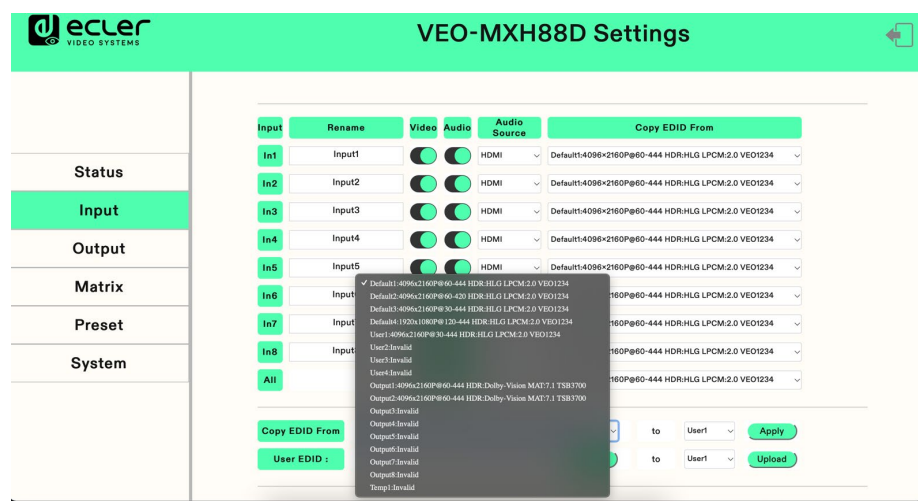

- **5. User EDID selection** (Selección de EDID de usuario):
	- $\circ$  Haga clic en el cuadro blanco, seleccione EDID, luego seleccione user1 ~ 4 (usuario $1 \sim 4$ ) en el cuadro y, por último, haga clic en aplicar.
	- o Haga clic en browse (examinar) y seleccione la ruta donde se encuentra el archivo bin, a continuación, seleccione user $1 \sim 4$  (usuario $1 \sim 4$ ) en el cuadro y, por último, haga clic en Upload (Cargar). El EDID se puede importar al EDID de usuario.

**PRECAUCIONES** 

CONTENIDO

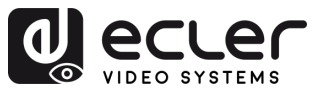

#### <span id="page-30-0"></span>6.6 Interfaz de salida

Esta sección permite **renombrar puertos, conmutar la salida de vídeo** (activada por defecto), **conmutar la salida de audio** (HDMI/Analógica/SPDIF), **función ARC** (desactivada por defecto).

- **Rename** (Renombrar): Modifica el nombre actual del puerto de salida, admite 1~15 caracteres (números, letras y guiones bajos), que se sincroniza con la pantalla.
- **Video**: Cambiar el vídeo de salida, cerrar el puerto de salida de vídeo no afecta a la función de extracción de audio, hay que apagar la salida de 5V al mismo tiempo.
- **Audio-HDMI**: Cambia el audio de salida HDMI (activado por defecto).
- **Audio-Analógico:** Conmutar Salida de extracción de audio analógico (activada por defecto).
- **Audio-SPDIF**: Conecta la salida de extracción de audio SPDIF (activada por defecto).
- **ARC**: Conecta la salida de retorno de audio ARC (desactivada por defecto).
- **CEC**: Televisor con función CEC, admite el arranque; no admite el apagado.

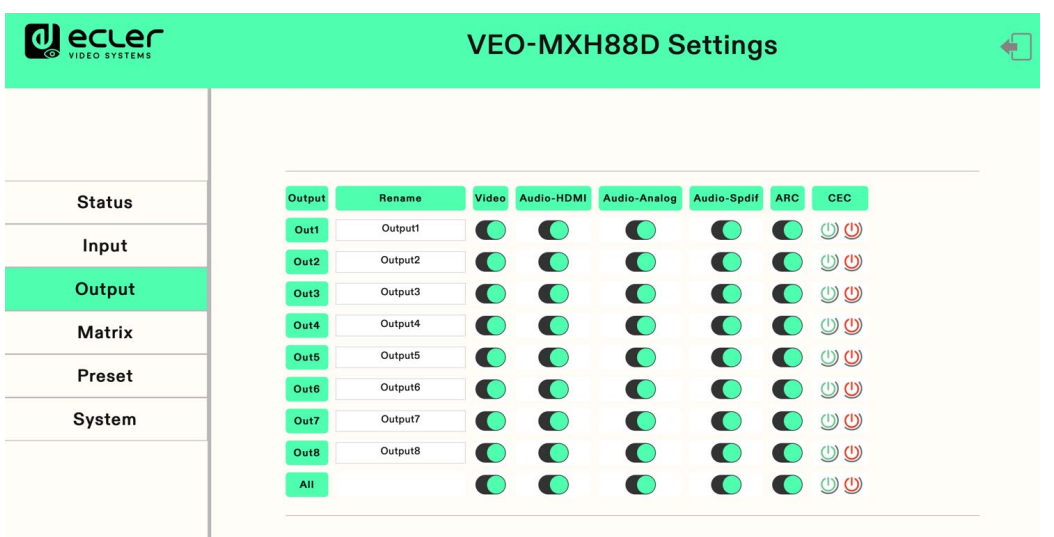

#### **Para gestionar cada elemento:**

- **1. Haga doble clic con el botón izquierdo del ratón** para **entrar en la edición del nombre** y personalizarlo.
- **2. Haga clic en el botón de dos direcciones** para completar la **configuración del conmutador de salida de vídeo, audio y función ARC**.

En **verde** significa **encendido** y en **gris apagado.**

n

**PRECAUCIONES** 

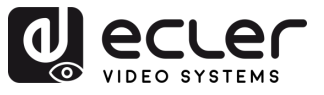

## <span id="page-31-0"></span>6.7 Interfaz de matriz

Esta sección permite **visualizar la fuente de entrada** correspondiente al puerto de salida actual, **conmutar la entrada a un** puerto de **salida** y **emitir la imagen**.

El **eje vertical** indica la **selección del puerto de salida**, **el eje de abscisas** indica la **selección del puerto de entrada** y **All** (Todos) indica la **selección de todas las salidas.**

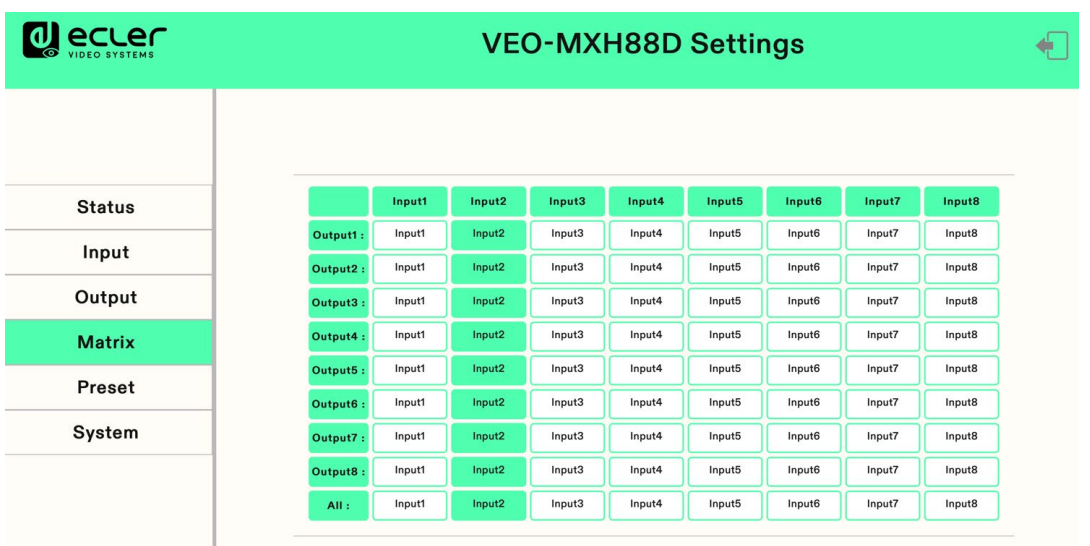

**Haga clic en el cuadro de entrada para conmutar el puerto de salida correspondiente**. La imagen anterior muestra la salida PIP una a una.

n

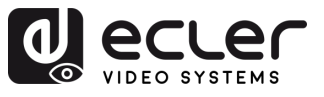

#### <span id="page-32-0"></span>6.8 Interfaz preestablecida

Utilice esta opción para **renombrar, guardar, recuperar y borrar escenarios predefinidos**.

El dispositivo **puede predefinir 8 escenarios y admite el cambio de nombre de escenarios**.

- **Clear (Borrar)** significa que se borra el escenario guardado actual.
- **Save (Guardar)** significa guardar el escenario actual modificado, se pueden guardar los ajustes de vídeo, audio y sistema, pero no se pueden guardar los parámetros de red.
- **Call (Recuperar)** significa recuperar el escenario cambiado.

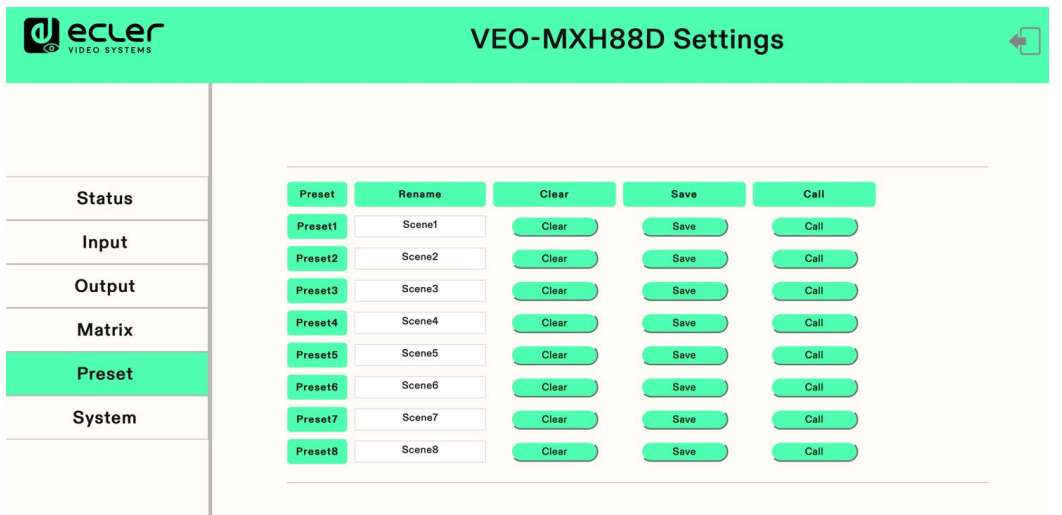

- **1.** Haga doble clic en el botón izquierdo del ratón "**Preset1**" (Preajuste1), haga clic en "enter" en el cuadro de edición de nombre.
- **2.** Haga clic en **Clear** (Borrar), para borrar el escenario.
- **3.** Haga clic en **Save** (Guardar), para guardar el escenario actual.
- **4.** Haga clic en **Call** (Recuperar), para recuperar el escenario guardado.

n

**PRECAUCIONES** 

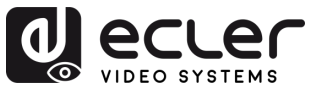

#### <span id="page-33-0"></span>6.9 Interfaz del sistema

Esta sección permite **modificar y mostrar los parámetros de red y los parámetros del protocolo de control**, modificar la **cuenta** y la **contraseña de inicio de sesión web, reiniciar el dispositivo**, **restaurar los valores predeterminados de fábrica**, restaurar los valores predeterminados del usuario.

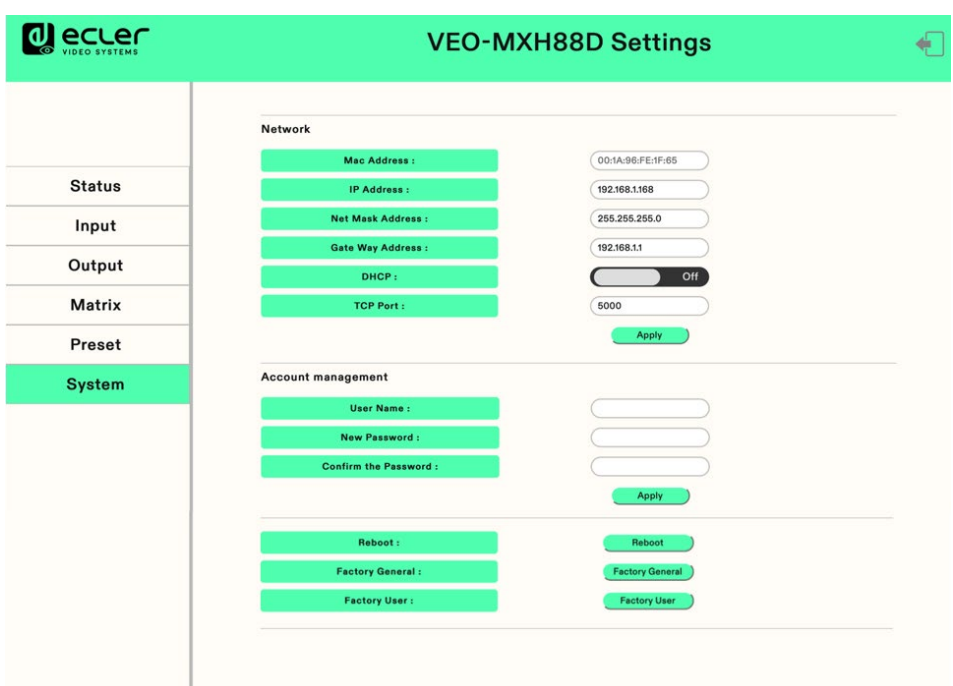

- Solo se puede mostrar la **dirección Mac**. No se puede modificar.
- La **dirección IP** es 192.168.1.168 por defecto. Se puede modificar.
	- o Una vez abierto el DHCP, se utiliza la IP dinámica. En este caso, la dirección IP no puede ser modificada y puede ser asignada por el router.
	- o Si DHCP está desactivado, se utiliza la IP estática. En este caso, se puede modificar la dirección IP. Tras la modificación, haga clic en Apply (Aplicar).
- **Las direcciones Net MASK y Gate Way** pueden modificarse, pero los requisitos previos son los mismos que para la dirección IP.
- **DHCP** utilice el botón bidireccional como conmutador, haga clic directamente para abrir DHCP (el botón verde significa abrir DHCP y el gris significa cerrar DHCP).
- **Puerto TCP.** Configure el puerto para acceder a VEO-MXH88D.
- **Gestión de cuenta**: introduzca su cuenta y contraseña en el recuadro blanco, haga clic en Apply (Aplicar). Se empezará a aplicar en el siguiente inicio de sesión, admite de 1 a 15 caracteres (números, letras y guiones bajos).
- **Haga clic en Reboot / Factory General / Factory User** (Reiniciar / Predeterminado de fábrica / Predeterminado del usuario), haga clic en "enter" según la opción deseada.

**PRECAUCIONES** CONTENIDO<br>CAJA

n

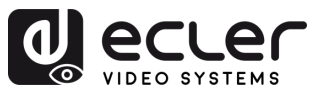

# <span id="page-34-1"></span>**7. ACTUALIZACIÓN DE FIRMWARE**

#### **Para actualizar la MCU y la página web utilizando el software actualizado**, siga estos pasos:

- **1.** Conecte su PC y el dispositivo mediante el cable RS-232.
- **2.** Abra el software de actualización en su PC.
- **3.** Haga clic en el botón "REFRESH" para actualizar la lista de puertos serie y seleccionar el número de puerto serie correcto para el dispositivo.
- **4.** La tasa de baudios por defecto es 115200. Asegúrese de que la tasa de baudios coincide con la del dispositivo.
- **5.** En el software, introduzca "A1" en el campo de entrada del puerto para iniciar el proceso de actualización de la MCU.
- **6.** Seleccione la ruta donde reside el programa de actualización de la MCU y siga las instrucciones que aparecen en pantalla para proceder con la actualización.
- **7.** Una vez completada la actualización de la MCU, introduzca "F0" en el campo de entrada del puerto para iniciar el proceso de actualización de la página web.
- **8.** Seleccione la ruta donde reside el programa de actualización de la página web y siga las instrucciones en pantalla para proceder con la actualización.
- **9.** Pulse el botón "UPDATA" para iniciar el proceso de actualización.
- **10.** Espere a que finalice el proceso de actualización. La barra de información mostrará "Success" una vez que la actualización se haya realizado correctamente.

<span id="page-34-0"></span>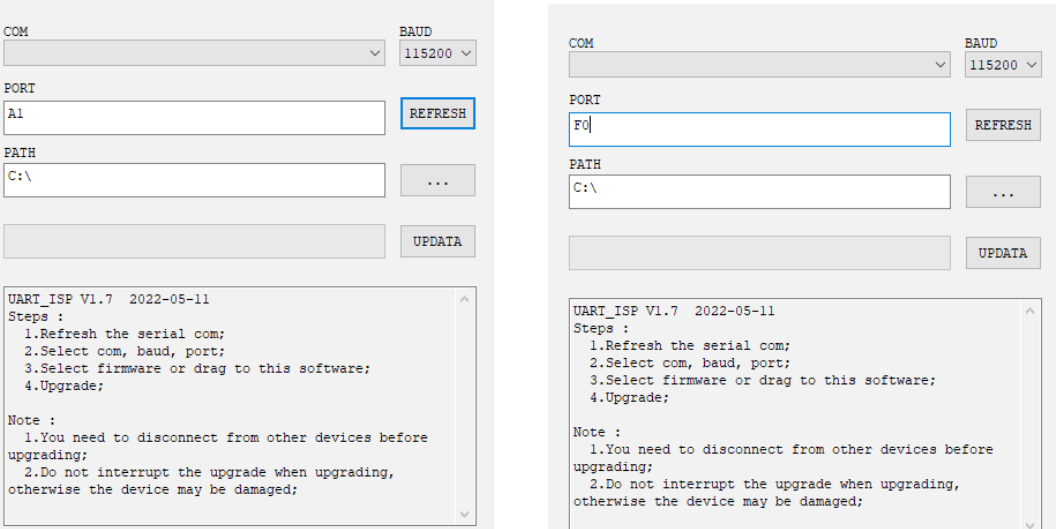

n

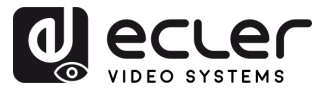

# <span id="page-35-0"></span>**8. FUNCIONES DE LOS PANELES Y EL MANDO A DISTANCIA**

# <span id="page-35-1"></span>8.1 Panel frontal

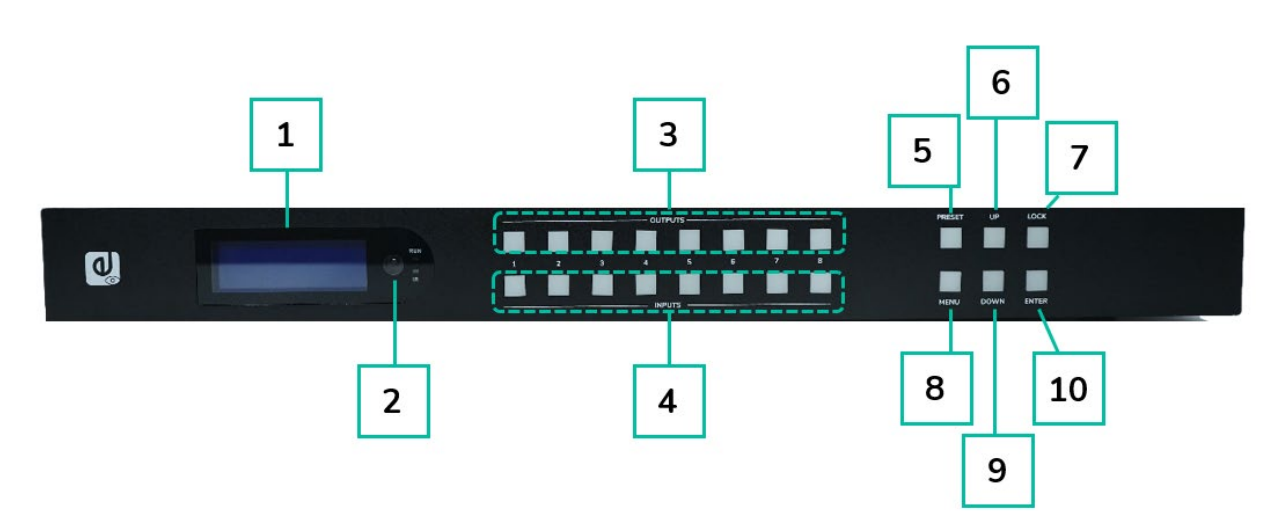

#### **1. Pantalla LCD**

- **2. Receptor de infrarrojos.**
- **3. Salidas 1-8:** 
	- o pulse brevemente para elegir una salida, pulse de nuevo para cancelar.
	- o pulse prolongadamente para elegir todas las salidas, pulse prolongadamente de nuevo para cancelar.

#### **4. Entradas 1-8:**

- o pulse brevemente para elegir una entrada (sólo funciona si ya se ha elegido la salida).
- o pulse prolongadamente para elegir una entrada para todas las salidas.
- **5. PRESET:** pulse brevemente para preajustar.
- **6. UP:** pulse brevemente para moverse hacia arriba en la pantalla
- **7. LOCK**: pulse prolongadamente para activar el bloqueo, pulse prolongadamente de nuevo para desactivarlo; cuando el bloqueo está activado, no funciona ningún botón excepto este.
- **8. MENU:** pulse para acceder a la interfaz del menú principal o volver a la interfaz del menú anterior.
- **9. DOWN**: pulse brevemente para moverse hacia abajo en la pantalla.
- **10. ENTER:** pulse brevemente para confirmar.

m

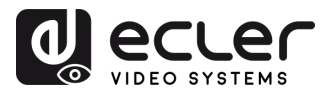

#### <span id="page-36-0"></span>8.2 Panel trasero

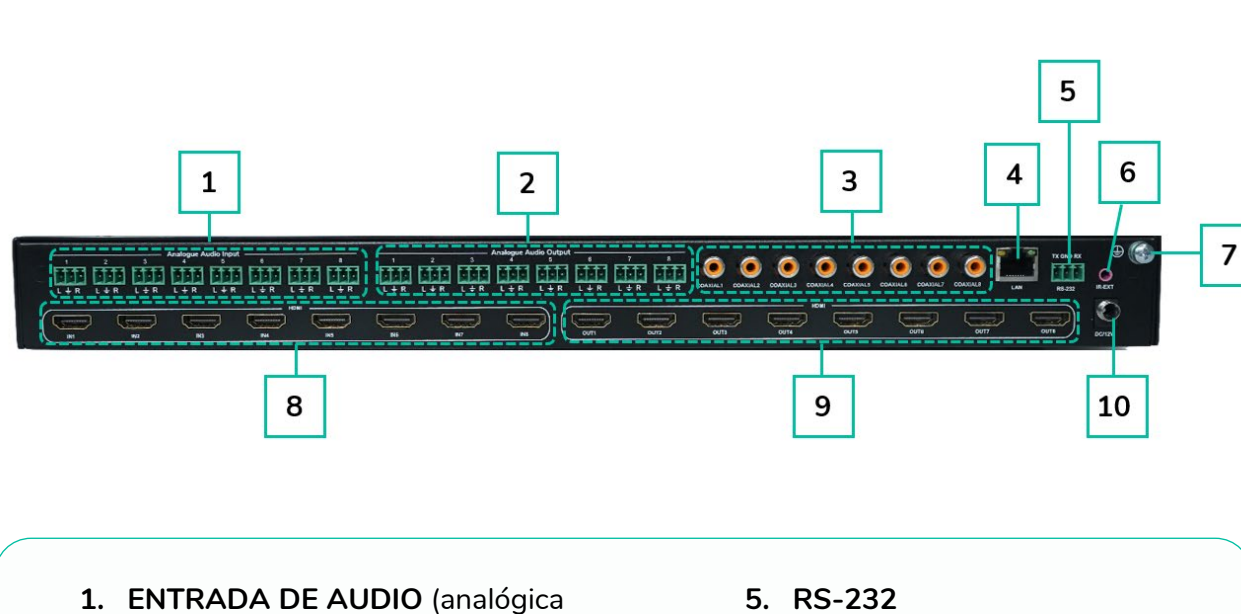

- x8)
- **2. SALIDA DE AUDIO** (analógica x8)
- **3. SALIDA DE AUDIO** (SPDIF x8)
- **4. Puerto Ethernet**
- **5. RS -232**
- **6. Puerto IR**
- **7. Toma de tierra**
- **8. Entrada HDMI** ×8
- **9. Salida HDMI×8**
- **10. Entrada DC12V/3A.**

n

**PRECAUCIONES** 

CONTENIDO

DESCRIPCIÓN y<br>CARACTERÍSTICAS

INSTALACIÓN y

**PUESTA EN MARCHA**<br>V FUNCIONAMIENTO

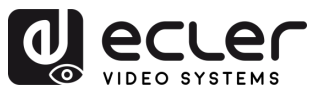

**PRECAUCIONES** 

CONTENIDO<br>CAJA

**DESCRIPCIÓN y<br>CARACTERÍSTICAS** 

INSTALACIÓN Y

**PUESTA EN MARCHA**<br>Y FUNCIONAMIENTO

WebGUI

ACTUALIZACIÓN FUNCIONES PANELES y<br>FRIMWARE MANDO A DISTANCIA

#### <span id="page-37-0"></span>8.3 Mando a distancia

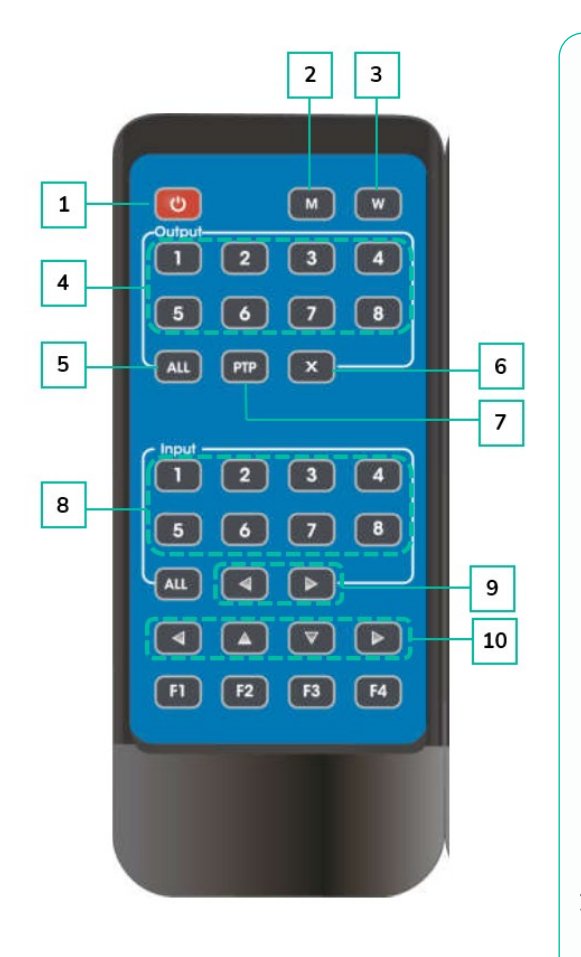

#### **1. Encendido / reposo**

- **2. M**: Desactivar el audio de salida HDMI
- **3. W**: Bloquear o desbloquear los botones del panel frontal.

#### **4. Salidas 1-8**

- **5.** Seleccionar todas las **salidas** para la entrada Y:
	- o Pulse el botón ALL (todas)
	- o Pulse el botón de la entrada Y ("Y" se refiere a una de las entradas 1-4)
- **6. X**: Apagar el canal de salida
- **7. PTP**: Permite reflejar entradas y salidas (p.ej.: entrada 1 a salida 1, entrada 2 a salida 2, etc.)
- **8. Entradas 1-8:** (pulse la salida Y, y luego la entrada Y):
- **9. Conmutación de entrada** en sentido izquierdo o derecho
- **10. Arriba y abajo, izquierda y derecha.**

#### • **Encendido/reposo:**

- o Pulse brevemente el botón de encendido para entrar en modo de reposo. La pantalla LCD mostrará "System Shutdown" (apagado del sistema), y la salida HDMI se desconectará, con lo que no habrá imagen en la televisión.
- o Vuelva a pulsar brevemente el botón de encendido para activar el dispositivo. La salida HDMI volverá a la normalidad.

#### • **Conmutador de vídeo:**

- o Para conmutar la señal de vídeo de una entrada a una salida determinada, pulse el botón de la salida correspondiente seguido del botón de la entrada.
- o Por ejemplo, para conmutar la señal de la entrada 2 a la salida 1, pulse el botón de la salida 1 seguido del botón de la entrada 2.

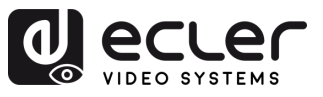

**PRECAUCIONES** 

CONTENIDO

DESCRIPCIÓN y<br>CARACTERÍSTICAS

INSTALACIÓN Y

**PUESTA EN MARCHA**<br>V FUNCIONAMIENTO

WebGUI

ACTUALIZACIÓN FUNCIONES PANELES y<br>FRIMWARE MANDO A DISTANCIA

• **Desactivar el audio de salida HDMI:**

- o Para silenciar el audio de una salida concreta, pulse el botón de la salida correspondiente seguido del botón "M".
- $\circ$  Por ejemplo, para desactivar el audio de la salida 1, pulse el botón de la salida 1 seguido del botón "M".

#### • **Bloquear el mando a distancia:**

- o Para bloquear el mando a distancia, pulse el botón "W". Esto impedirá cualquier otra entrada desde el mando a distancia.
- o Para desbloquear el mando a distancia, vuelva a pulsar brevemente el botón "W".

#### • **Apagar el canal de salida:**

- o Para apagar un canal de salida específico, pulse el botón de la salida correspondiente y a continuación el botón "X".
- o Por ejemplo, para apagar la salida 1, pulse el botón de la salida 1 seguido del botón "X". Esto dará como resultado una pantalla negra para la salida 1.
- o Para devolver el canal de salida a la normalidad, pulse de nuevo el botón de la salida correspondiente seguido del botón "X".

#### • **Conmutación de entrada en sentido izquierdo o derecho:**

- o Para conmutar entre entradas en sentido izquierdo o derecho, pulse el botón "All" (todas) seguido del botón ◄ o **►.**
- <span id="page-38-0"></span>o Esto cambiará la imagen de la televisión según la entrada conmutada. Si no hay señal de entrada, saltará automáticamente a la siguiente entrada disponible

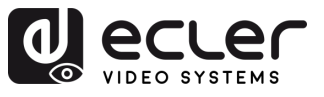

A

PRECAUCIONES

 $\begin{bmatrix} \text{CONTENDED} \\ \text{CAM} \end{bmatrix}$ 

DESCRIPCIÓN Y INSTALACIÓN Y PUESTA EN MARCHA<br>CARACTERÍSTICAS CONEXIONES Y FUNCIONAMIENTO

WebGUI

ACTUALIZACIÓN FUNCIONES PANELES y INFORMACIÓN<br>FRIMWARE MANDO A DISTANCIA TÉCNICA

# **9. INFORMACIÓN TÉCNICA**

# <span id="page-39-1"></span>9.1 Especificaciones Técnicas

#### <span id="page-39-0"></span>**VEO-MXH88D**

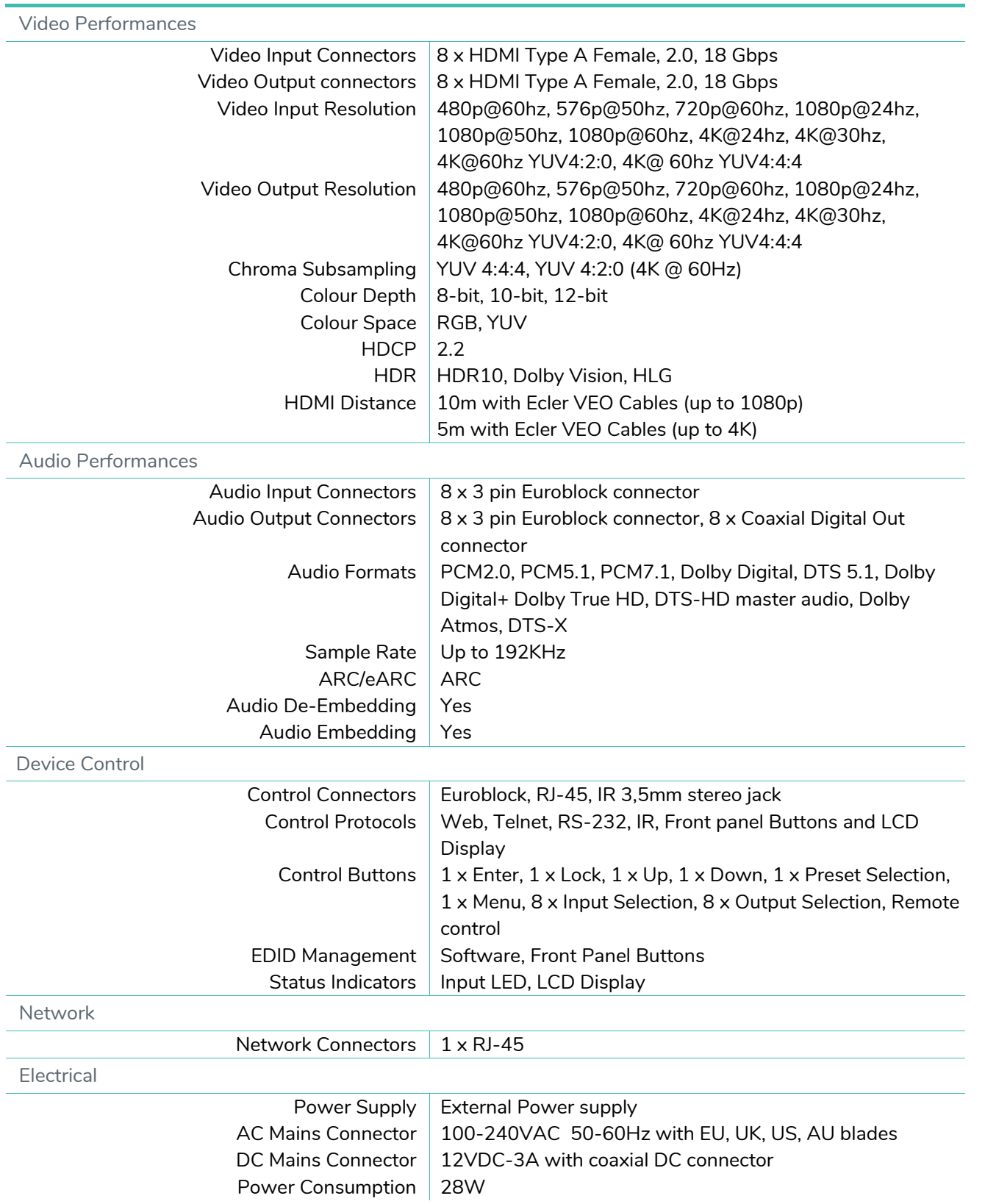

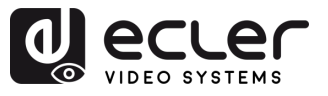

A

**PRECAUCIONES** 

CONTENIDO

DESCRIPCIÓN y<br>CARACTERÍSTICAS

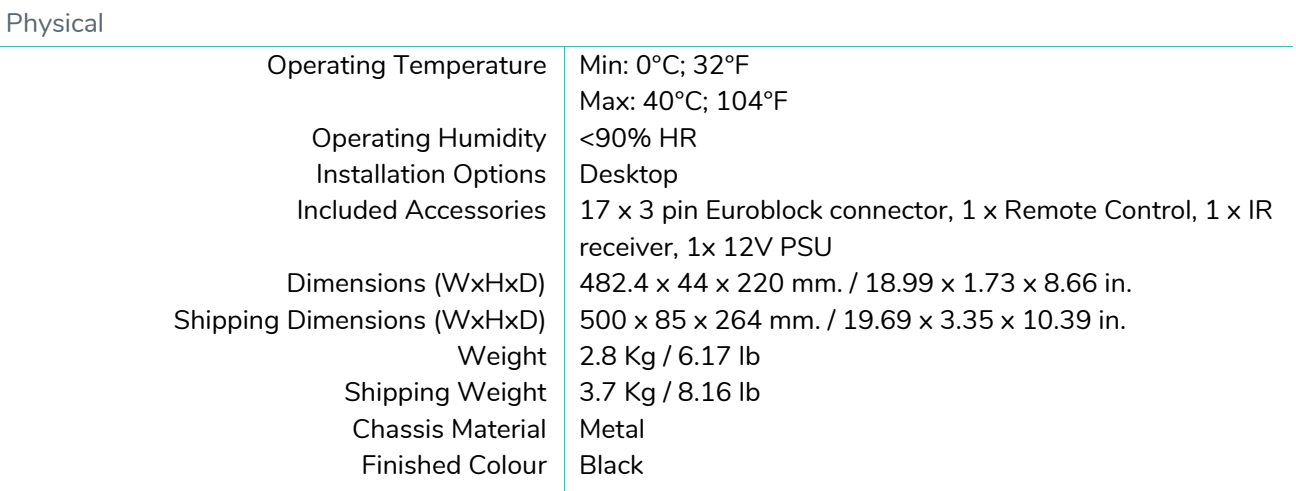

# <span id="page-40-0"></span>9.2 Diagrama Mecánico

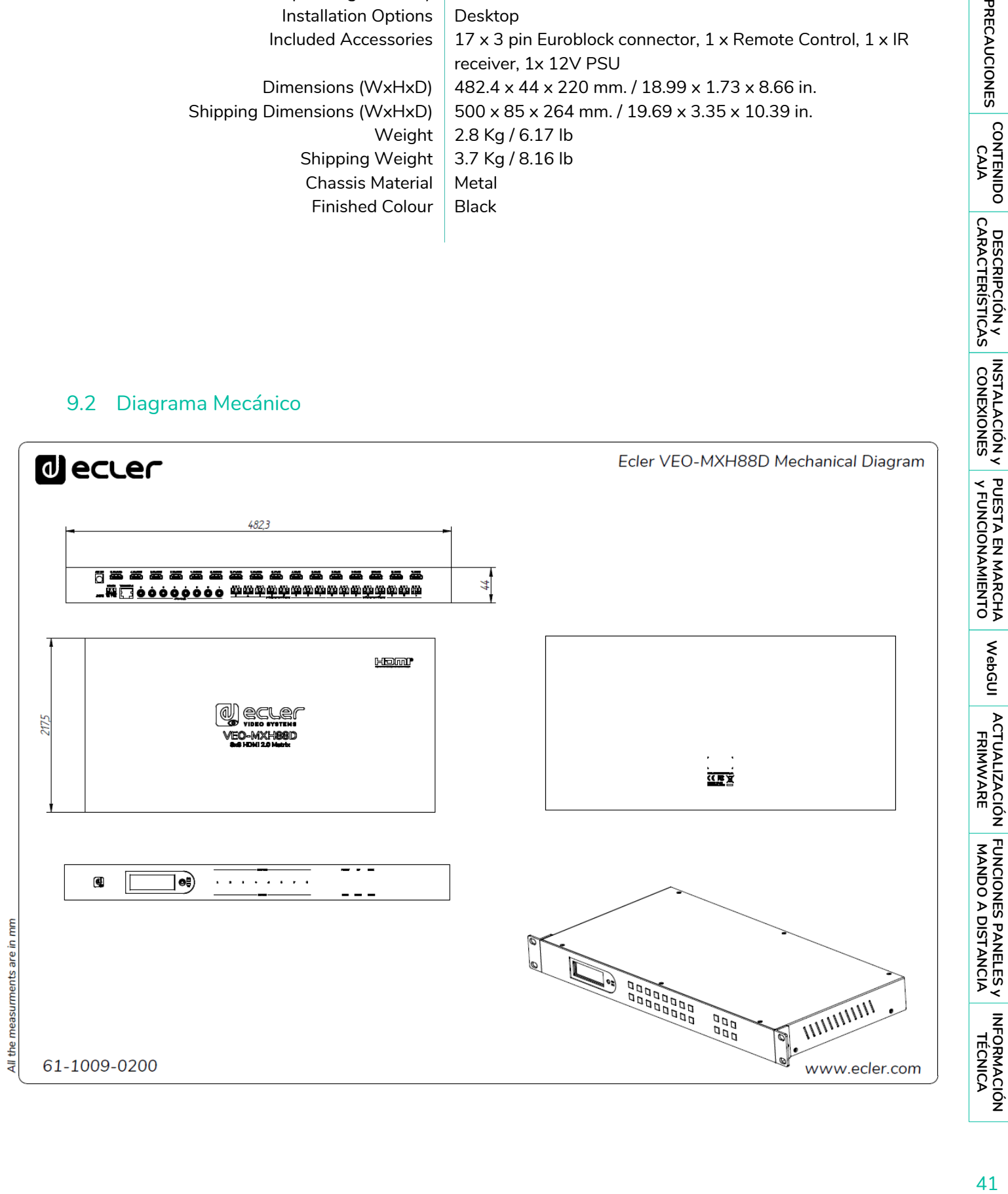

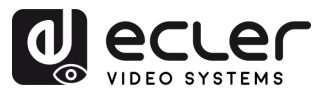

# al ecrer

Todas las características del producto están sujetas a variación debido a las tolerancias de producción. **NEEC AUDIO BARCELONA S.L.** se reserva el derecho de realizar cambios o mejoras en el diseño o fabricación que puedan afectar las especificaciones de este producto.

Para consultas técnicas diríjase a su proveedor, distribuidor o complete el formulario de contacto en nuestro sitio web, en [Soporte / Consulta técnica.](https://www.ecler.com/es/soporte/consulta-tecnica.html)

Motors, 166‐168 | 08038 Barcelona, España | (+34) 932238403 | [information@ecler.com](mailto:information@ecler.com) | [www.ecler.com](http://www.ecler.com/)